# **Service Insights on MealConnect User Manual - Agency Users**

Date of last revision: April 2023

## **CONTENTS**

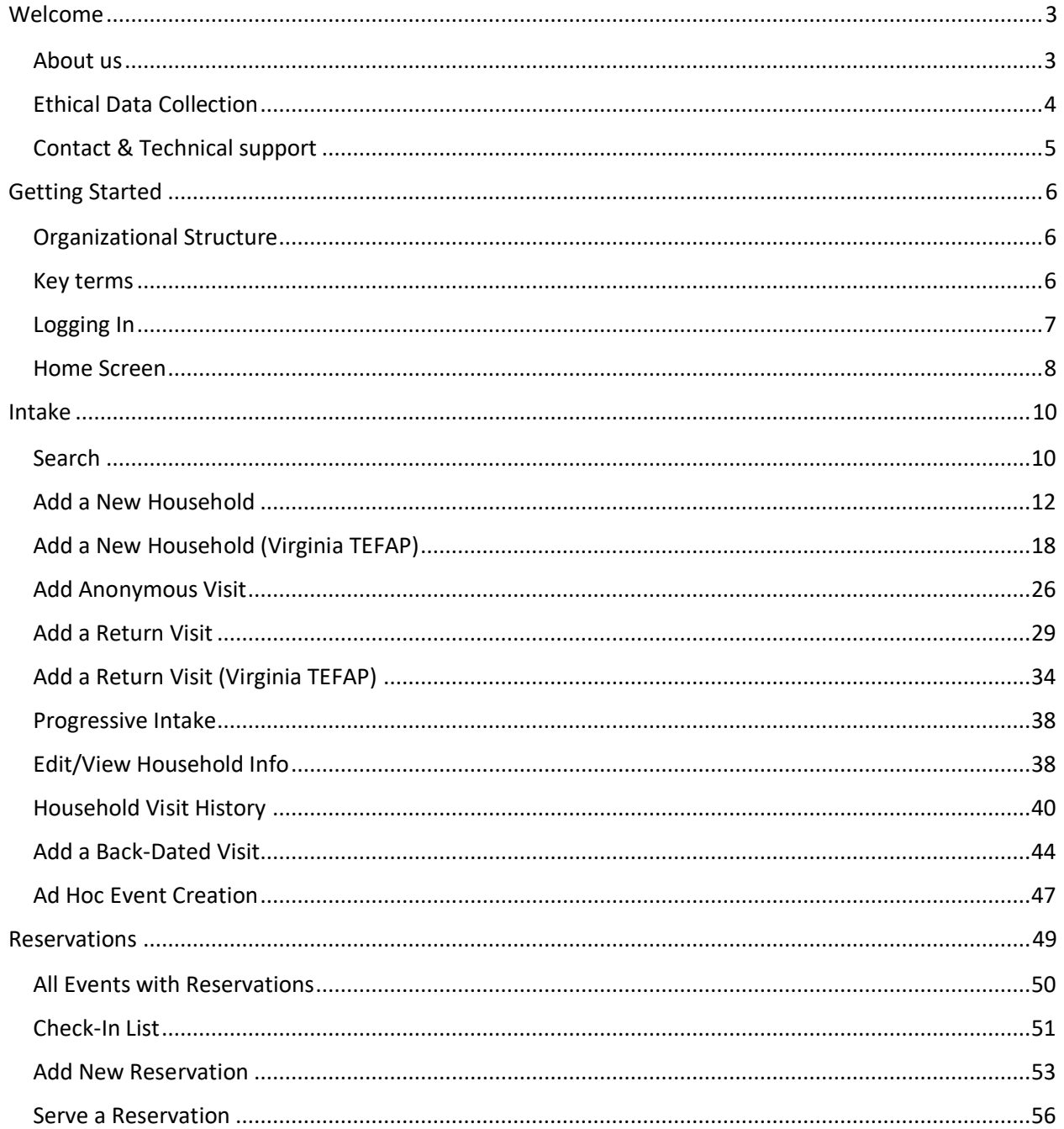

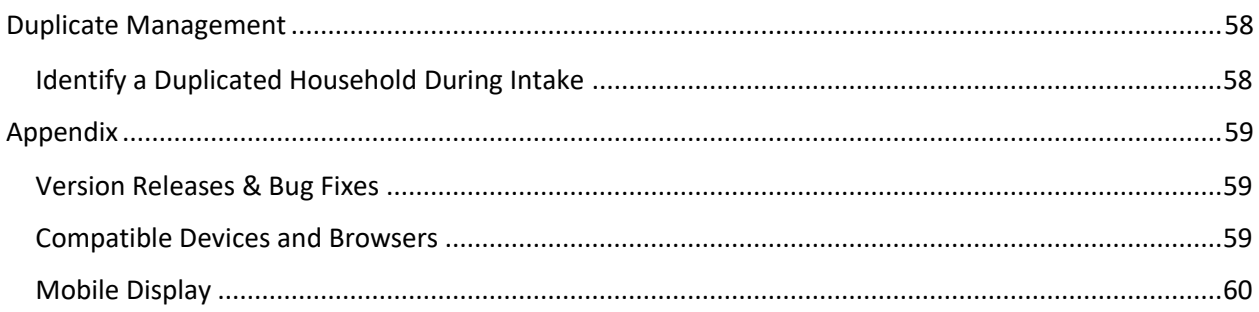

# <span id="page-2-0"></span>**WELCOME**

## <span id="page-2-1"></span>ABOUT US

### Feeding America

Feeding America, a non-profit organization, is the nation's largest domestic hunger-relief organization—a powerful and efficient network of 200 food banks across the country. Our mission is to advance change in America by ensuring equitable access to nutritious food for all in partnership with food banks, policymakers, supporters, and the communities we serve. For more information about Feeding America, visit us at [www.feedingamerica.org.](http://www.feedingamerica.org/)

### The Service Insights Initiative

The Service Insights Initiative is a network-wide approach to electronically collect consistent data from the people we serve at partner agencies and food banks across the country. Collecting this data electronically using cloud-based solutions, like this Service Insights on MealConnect platform, will enable Feeding America, food banks, and partner agencies to view data in realtime, providing valuable insights at a local, regional, state, and national level. Over time, these insights will help us understand how to better serve and meet the needs of all our neighbors across the country.

### Service Insights on MealConnect Platform

It starts with gathering data that will be kept confidential and secure. Partner agencies collect and enter neighbors' basic household and demographic information during intake. Food banks and agencies can subsequently glean timely, actionable insights to holistically address the needs of neighbors. Our future vision is that neighbors will be able to use the platform to find and access local resources, including making a reservation or appointment at a partner agency.

Food banks get real-time data about the people they serve to make data-driven decisions and respond to emerging needs—all at no cost. Agencies get deeper insights to adapt and improve services, all while saving time on reporting and compliance. As a network, we will collectively harness nationwide insights to improve program delivery, drive national and local policy change, and advance toward our shared outcomes.

Through an expanded national partnership with the Tableau Foundation, we will be able to provide all food bank and agency users with seamless, real-time access to their data through interactive, best-in-class data visualizations - democratizing data across the country.

This platform is the result of decades of collective experience and learning to improve, build, and implement a solution that meets the vast array of needs amongst food banks and agencies across the country. We will continue to improve and enhance the platform over time based on network needs.

#### About this guide

This guide has been adapted from the original Feeding America user manual to better suite the needs of the partners of the Capital Area Food Bank. While this guide is comprehensive, it does not detail every feature available in Service Insights.

## <span id="page-3-0"></span>ETHICAL DATA COLLECTION

#### User Confidentiality Agreements

In order to protect neighbors and their personal data, food bank administrators are encouraged to collect signed [User Confidentiality Agreements](https://feedingamerica.sharepoint.com/:w:/r/research_data/ServiceInsights/_layouts/15/Doc.aspx?sourcedoc=%7B132757C5-E734-4A0E-A934-DEC59EF1D833%7D&file=User%20Confidentiality%20Agreement_v1.docx&action=default&mobileredirect=true) from all users, including other food bank users and agency users. Although it is not legally binding, the purpose of this agreement is to commit an individual user to keep neighbors' personal data confidential.

By executing this agreement with all software users, food banks can strive to ensure that any person who encounters the data can also be held responsible for protecting its security. For example, different teams at the food bank beyond the primary project team may end up accessing data, such as fundraising or communications staff. At the agency level, both agency directors and individual volunteers conducting intake may be using the software. While the agreement cannot prevent data from being disclosed, it can help raise awareness of the need to keep information confidential and encourage users to abide by the agreement.

#### HIPAA

Food banks across the country partner with local health care providers and payers to ensure that neighbors and patients with health concerns have access to healthy, nutritious foods. However, these collaborations between food banks and health care often require communication about the needs of patients and neighbors served. With more communication between food banks and the health care system comes increased responsibility to think critically about how information that relates to patients and neighbors is shared and protected.

Health care providers and payers are legally required to keep patient information private and secure. Federal legal obligations have been embodied in federal law through [HIPAA,](https://urldefense.proofpoint.com/v2/url?u=https-3A__nam10.safelinks.protection.outlook.com_-3Furl-3Dhttps-253A-252F-252Fwww.hhs.gov-252Fhipaa-252Findex.html-26data-3D04-257C01-257C-257C73d7fd4eb08c4934040b08d9f2ecd697-257Cb1f9e34f11214c708f88aff49a1ef321-257C1-257C0-257C637807921304463114-257CUnknown-257CTWFpbGZsb3d8eyJWIjoiMC4wLjAwMDAiLCJQIjoiV2luMzIiLCJBTiI6Ik1haWwiLCJXVCI6Mn0-253D-257C3000-26sdata-3D-252FIwSedOQ4eToo2cqcw3SnYTzslGSCT3BjV7HMRPjByM-253D-26reserved-3D0&d=DwMFAg&c=WO-RGvefibhHBZq3fL85hQ&r=c9qve03IyHunGZ6NQ0e4Il4aQFNoehxz8FM84fOl1pc&m=OgrHINIpbGUi1U1VFFmxwbejjDGcpsBut0qbPL6l0JzxDCBJaSaVuK4Qr5Egw1Ie&s=qFa75rpIQ2v0V7RtEKMml2voSB6kDo3IO0fKef-7e0k&e=) the Health Insurance Portability and Accountability Act of 1996. However, a food bank generally does not meet the legal definition of an organization subject to HIPAA (i.e., a Covered Entity or Business Associate). In other words, a food bank is not generally subject to HIPAA based on the provision of food, general nutrition education, gathering self-reported information from neighbors, and related activities.

For more information about HIPAA or food bank/health care partnerships, please review *[Food](https://hungerandhealth.feedingamerica.org/wp-content/uploads/2017/03/HIPAA-Resource_FINAL_June-2020.pdf)  [Banks as Partners in Health Promotion: Navigating HIPAA](https://hungerandhealth.feedingamerica.org/wp-content/uploads/2017/03/HIPAA-Resource_FINAL_June-2020.pdf)* visit the [United States Department of](https://www.hhs.gov/hipaa/index.html)  [Health and Human Services \(HHS\) website,](https://www.hhs.gov/hipaa/index.html) and/or consult an attorney.

## <span id="page-4-0"></span>CONTACT & TECHNICAL SUPPORT

If you have technical issues or need support, please contact the Capital Area Food Bank at [serviceinsights@capitalareafoodbank.org.](mailto:serviceinsights@capitalareafoodbank.org)

# <span id="page-5-0"></span>GETTING STARTED

To quickly get up and running so that you and your team can begin using the Service Insights on MealConnect platform, here are the key things you'll need to know.

## <span id="page-5-1"></span>ORGANIZATIONAL STRUCTURE

The Service Insights on MealConnect platform is organized in the following way: Each food bank will have multiple agencies. Each agency can have one or more Program Locations. The Program Locations are where Events (i.e., food distributions) take place, and each Event can offer one or more Services. Services are broken down into two overarching categories, Primary Services (often a grocery distribution or regulated service, such as TEFAP) and Additional Services (often non-regulated or non-food services). The visual below includes an example of this hierarchy.

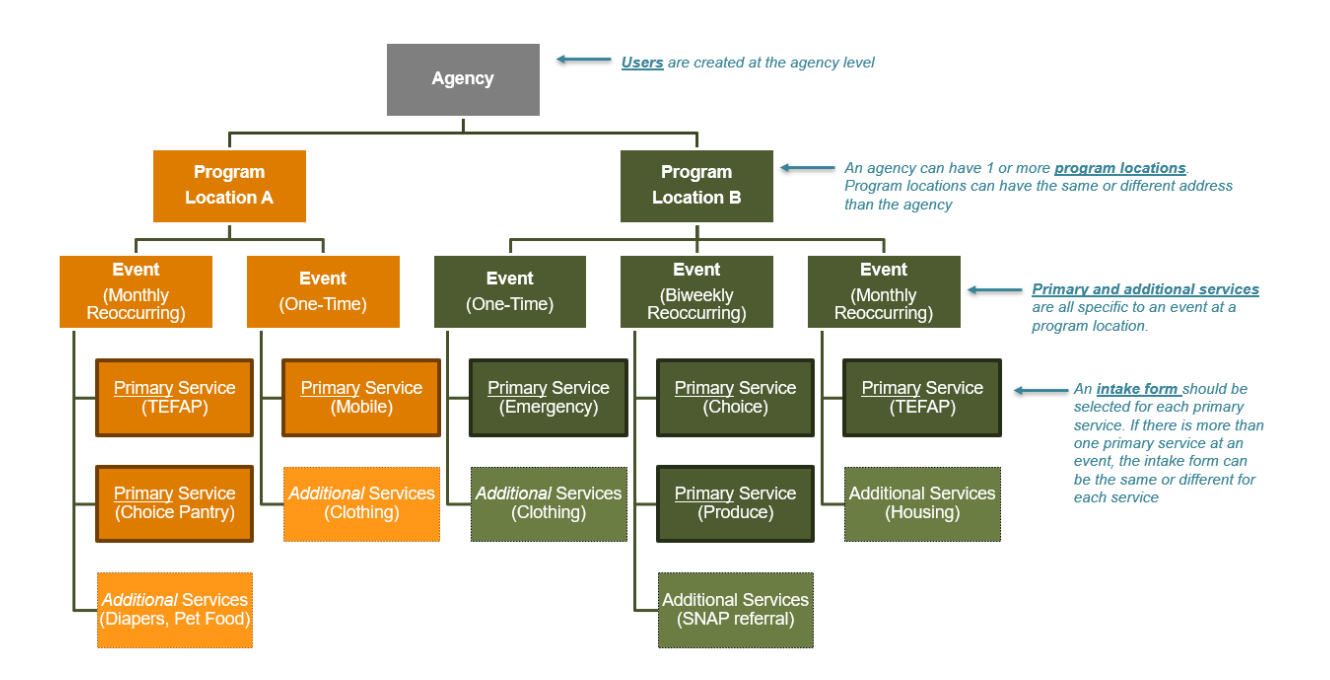

### <span id="page-5-2"></span>KEY TERMS

Below are some of the key terms used throughout the platform.

Agency: An agency is a partner with whom your food bank works to serve neighbors. An agency may have one or more program locations.

Event: An event is a distribution at a specific program location.

Household: A household is made up of all neighbors living in a housing unit who will benefit from the services provided at a visit. A household can be one or more neighbors and excludes group homes and shelters. Profiles are set up at the household level in the system.

Intake Form: Intake forms establish the number and type of intake questions asked at each event as well as which, if any, regulatory signature is captured (such as for TEFAP).

Neighbor: A neighbor is anyone receiving services during an event. One or more neighbors make up a household. All neighbors are set up with a household profile in the system. (Note that Feeding America uses the term *neighbor* to refer to those receiving services at your agency; the Capital Area Food Bank often uses *client.* These terms are interchangeable.)

Program Location: A program location is a specific program or distribution site operated by an agency. Program locations can have the same or a different address as the agency or each other.

Service: Services are the categories of food and other assistance being provided to households at an event. Services are divided into *primary services* and *additional services*.

**Primary service:** The main food or assistance provided to households at a program location during an event. Intake forms can be configured to support different types of primary services.

Additional service: Any additional resources or assistance provided to households at a program location during an event. These are often non-regulated or non-food related services that are supplemental to the primary service being offered.

User: A user is someone with the ability to log into the system and perform various tasks.

Visit: A visit is recorded any time a household is served at an event. Multiple primary and secondary services can be provided to a household during a visit. All active members of the household are recorded as benefiting from that visit.

## <span id="page-6-0"></span>LOGGING IN

To log in to the training site, go t[o training.neighborintake.org.](http://training.neighborintake.org/) To log into the live site, go to [network.neighborintake.org.](http://network.neighborintake.org/) Enter your **Email** address or Username and Password assigned by your administrator. Click Sign In.

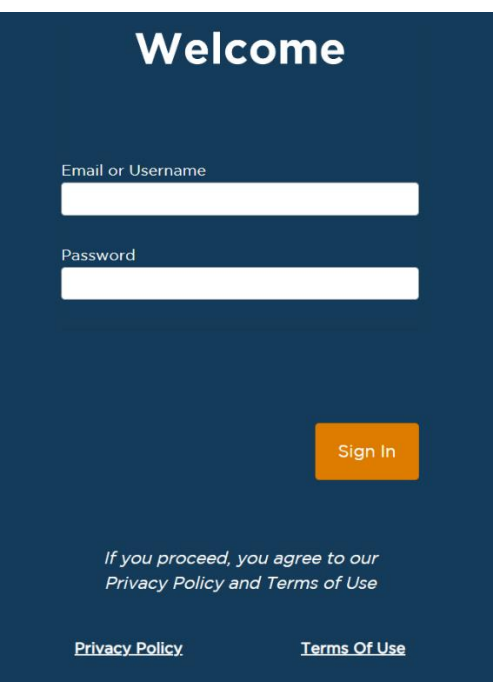

## <span id="page-7-0"></span>HOME SCREEN

Once you log in, you will be taken to a home screen with a snapshot of recent activity. This is also where you will begin intake during an event.

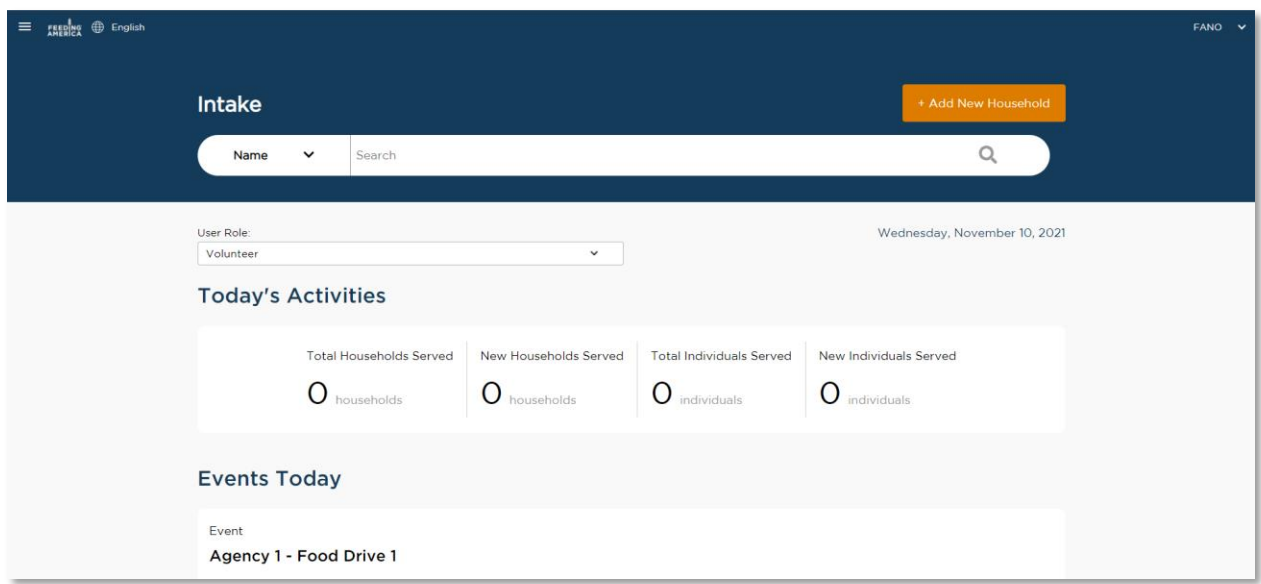

The home screen displays:

- Today's Activity aggregated from across your agency network and displayed by:
	- o Total Households Served
- o New Households Served (*new households had their first visit recorded at your agency on that day)*
- o Total Individuals Served
- o New Individuals Served
- o Age Groups Served (children, adults, and seniors)
- Events Today occurring across your program location(s) with details about reservations
- Services Offered Today broken out by Primary Services and Additional Services, occurring across your program location(s)
- A Calendar that allows you to compare daily service trends from across your program location(s). You can use the backward and forward arrows to view different days. *Note: the calendar will not be visible to Intake Users accounts.*

The home screen also contains the [Search](#page-9-1) bar, [Add A New Household](#page-11-0) button, and access to

Administrative Settings and Reports by clicking on the hamburger menu  $\overline{a}$  on the top left.

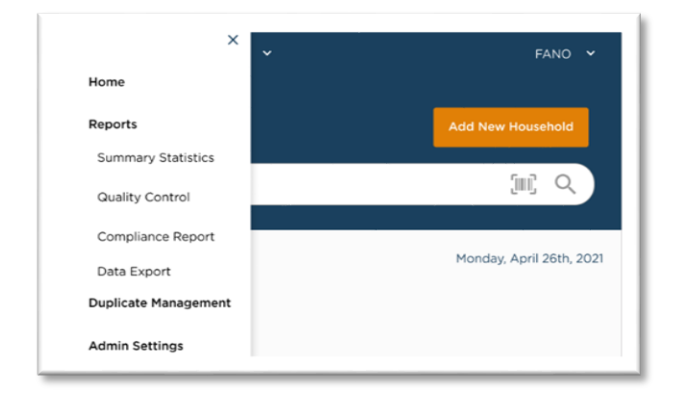

The Visit Date is also on the top right above Today's Activity. This date should always be the current date, unless you are recording a back-dated visit (see Add a Back-Dated Visit section), in which case you will see this notification:

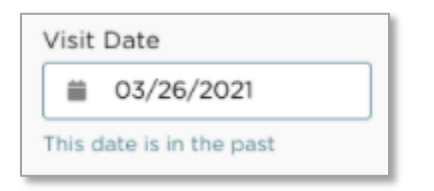

If at any point you'd like to return to the Home Screen, click on the house logo on the top left. To log out, select the account name in the top right, then select "Logout".

## <span id="page-9-0"></span>INTAKE

Intake is the process to create unique profiles for each household you serve and record the services they receive at your agency's events, including regulated services, such as TEFAP, and non-regulated services. You can also manage household profiles and visit records for past events through the intake function.

## <span id="page-9-1"></span>**SEARCH**

The Search function allows you to identify whether a neighbor already exists in the system before you begin intake. Neighbors will be included in search results if their address ZIP Code matches the ZIP 3s (first three digits of a ZIP Code) that the Food Bank tagged to your Program Location during administrative setup. CAFB sets up each agency so that your search can include anyone in our service area.

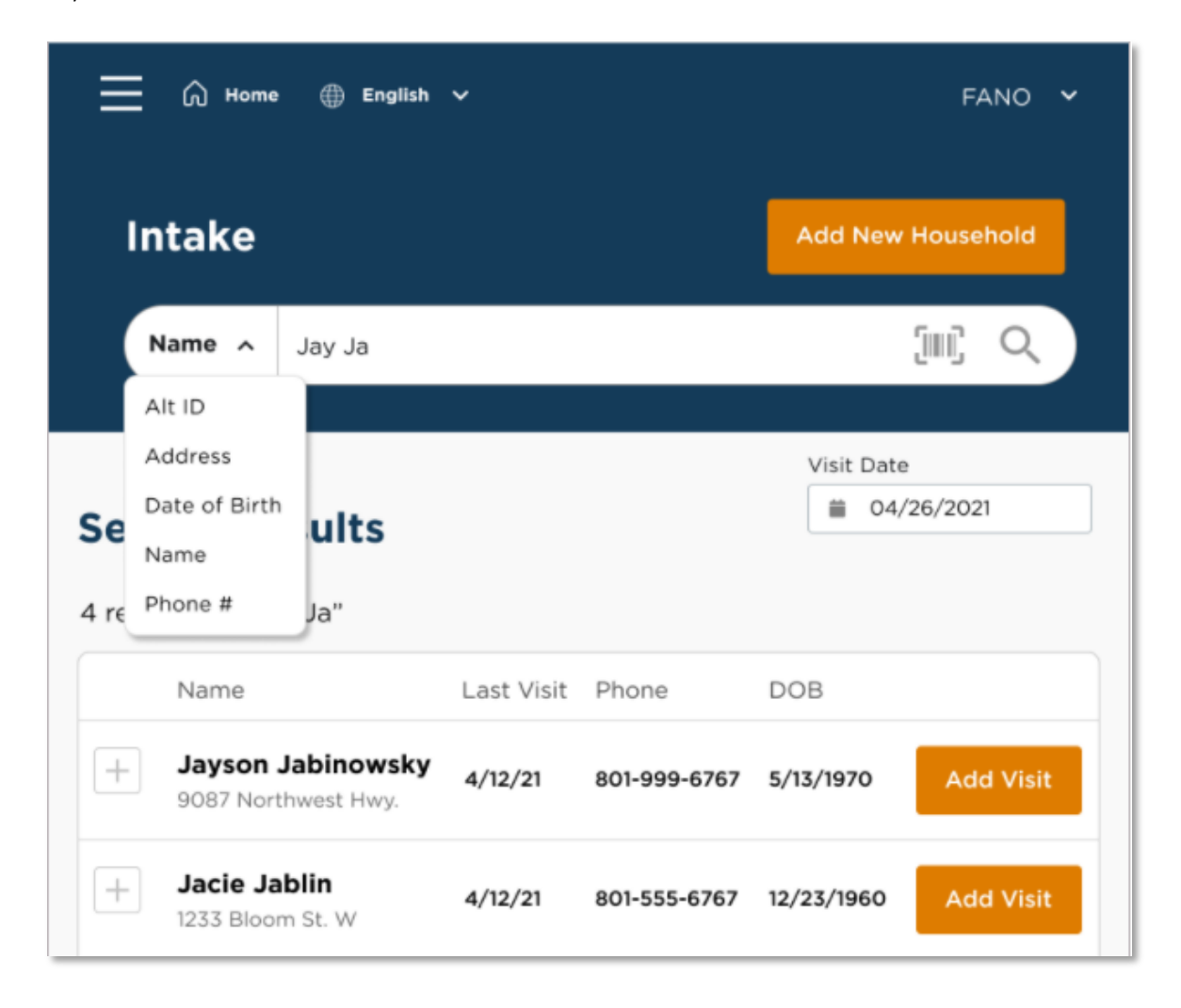

- 1. From the home screen, begin by searching the system for a neighbor's profile. The **search** bar is located at the top of the screen. You can search the system for a neighbor's profile by:
	- Alt. ID: use this for quick check-in if the returning neighbor has a barcode card or Alt. ID number. When selected, the barcode icon will appear on the right-hand side of the search bar. Click on the barcode icon to activate your device's camera or external barcode scanner. Scanning a barcode card will pull up the neighbor's household profile. You can also type an Alt. ID number directly into the search bar if the neighbor knows their Alt. ID number but doesn't have their card. If you are on a mobile device such as a phone or tablet, you can also use your device camera to scan a QR code just as you would a barcode.

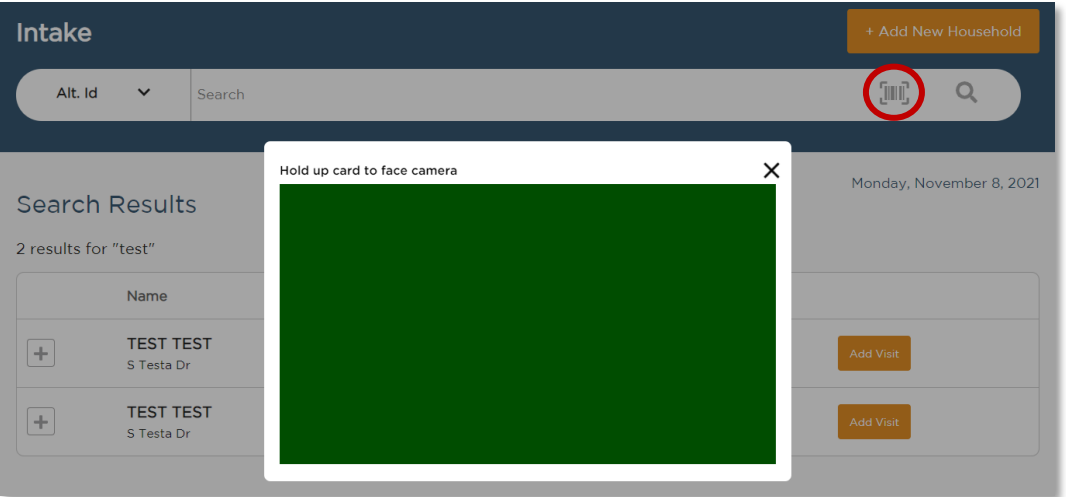

- Address: you can search for a neighbor's street address (e.g., *5 Test Dr.*). However, you cannot search by city, state, or ZIP code. Be sure to search using the exact spelling of the address. For example, if someone lives at *38 Peach Street* and you search for *38 Peach Road*, you may not see any results.
- Date of Birth: your search must be in the format MM-DD-YYYY, MM/DD/YYYY, MM.DD.YYYY or MMDDYYYY.
- Name: you can search by last name (e.g., *Doe*), first and last name (e.g., *John Doe*) or last, first name (e.g., *Doe, John*). You can use a partial name search.
- Phone #: your search must be in the format 123-123-4444, 1231234444, or the last 4 digits (e.g., *4444*).
- 2. Your search results will show key information about each neighbor, including name, address, phone #, date of birth, household members' names, and last visit date, amongst other things.
- 3. From the search results, you can also:
	- [Add a Return Visit](#page-28-0)
	- Add a Reservation
	- Edit/View Household Info
	- [Household Visit](#page-39-0) History
	- Mark as duplicate

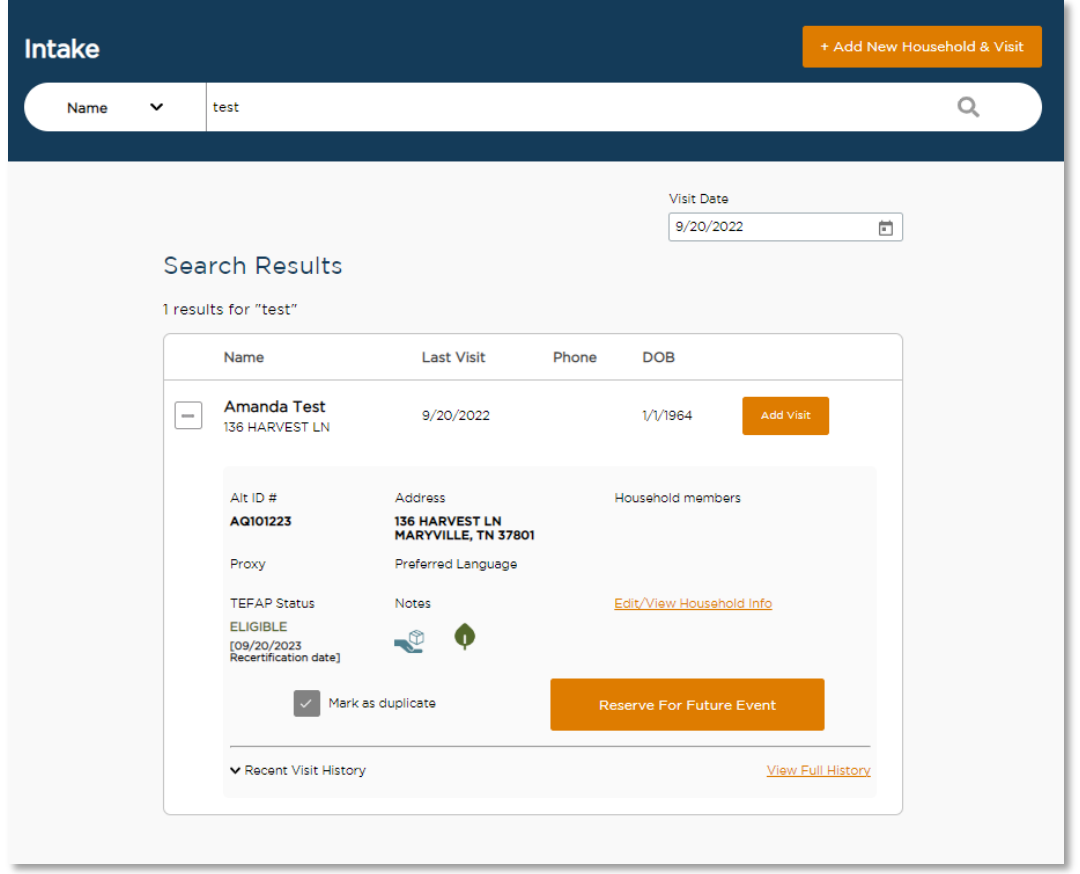

## <span id="page-11-0"></span>ADD A NEW HOUSEHOLD

Add New Household is the process you complete to record a visit for a new household during an event.

1. From the home screen, click the Add New Household button on the top right of the home screen. To avoid creating a duplicate profile, first search for the household to confirm that they haven't already been added to the system by your agency or another in your network.

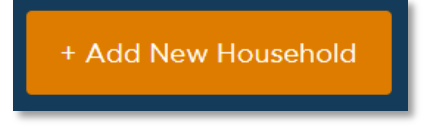

2. Choose the primary service(s) the neighbor is receiving. This will inform the intake form you complete with the neighbor. If your program location only has one primary service at an event, you will still need to select that service. Click Next to begin adding the neighbor's household information.

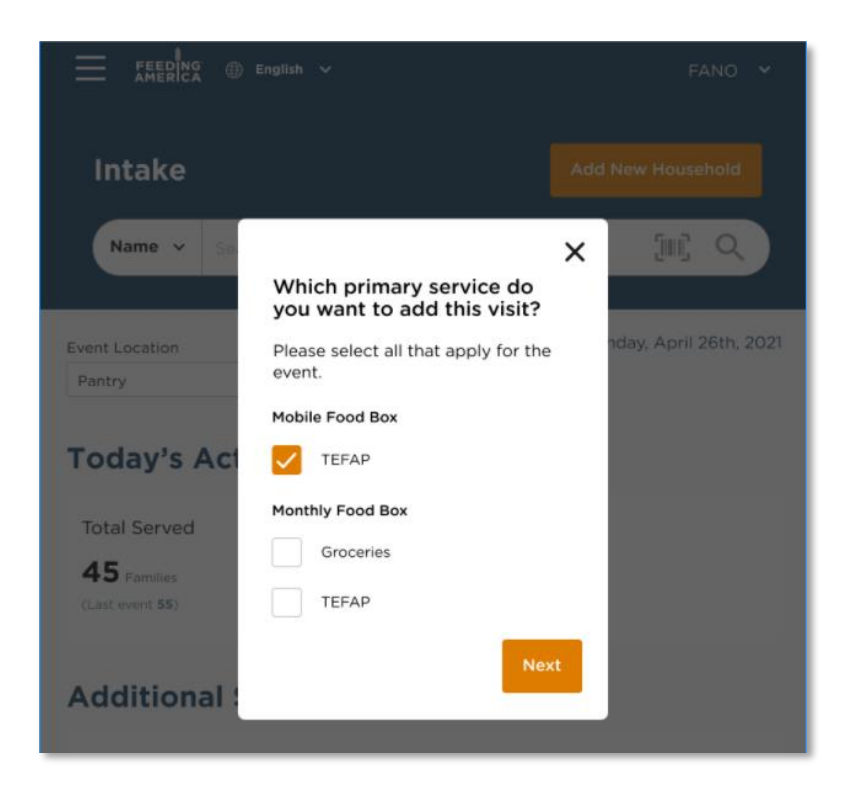

- 3. For non-regulated services (i.e., everything except TEFAP), there are 2 steps to adding a new household:
	- 1. Household Info
	- 2. Finish Visit

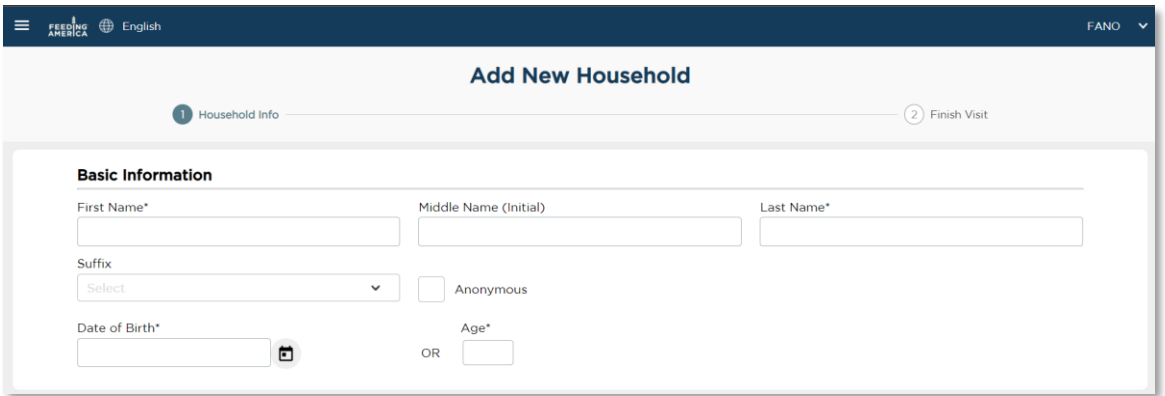

- 4. On the Household Info screen, you will ask the neighbor for their basic information and any additional questions used by your food bank and/or agency. The full list of questions is below (\* = required), but the list you see under Household Info will be pre-determined by your food bank, agency, and the specific intake form you are using.
	- Basic information
		- o Name\*: First and Last name are required unless the neighbor requests to be [Anonymous](#page-17-1)
		- o Date of Birth or Age\*: Age is required if date of birth is unknown; date of birth will be estimated as 1/1/YYYY.

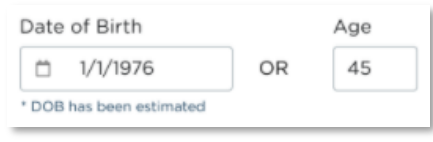

- Contact
	- o Address\*: Address will auto-populate as you type; you can click on the correct address once it appears and all the address fields will automatically fill in. Select No fixed address if the neighbor does not have a current address. When selected, your agency's main address will be automatically entered in the address field.

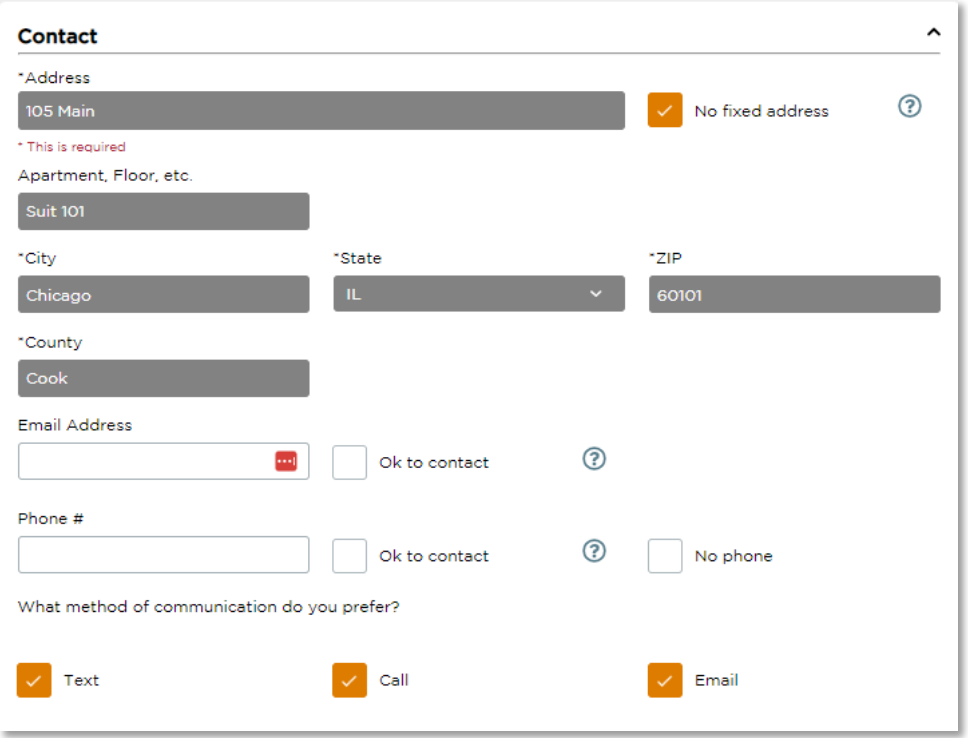

- $\circ$  A Note on Counties: Clicking on an address suggestion will populate the other address fields. However, the "County" field will often remain blank for agencies in Washington, DC (which has wards, not counties) and Virginia (since many cities are independent and are not part of a county). Because a county is needed to continue, DC agencies may type the neighbor's ward as their county ("Ward 1", "Ward 7", etc.). Virginia agencies may use the neighbor's city name as their county if no county appears automatically.
- $\circ$  Email Address: Select Ok to contact if the neighbor is okay with your agency emailing them.
- $\circ$  Phone Number\*: Select Ok to contact if the neighbor is okay with your agency calling or texting them. If a neighbor does not have a phone number, ask them to provide one of a friend or family member or check No phone. Phone numbers are an important method of contact for food recall information.
- o Preferred Communication Methods(s)
- Gender Identity\*
- Race or Ethnicity\*
- Household Member Count<sup>\*</sup>: use the orange + and buttons to indicate the number of *additional* adults, children, and seniors who are in the household and will benefit from the service provided; you can also type the number directly into the box. For each household member, a field will pop up with space to enter additional info about them:
- o Name\*: This will autofill with "Adult/Child/Senior" and the head of household's last name. You can write over these.
- o Date of Birth or Age\*
- o Gender Identity
- o Race or Ethnicity

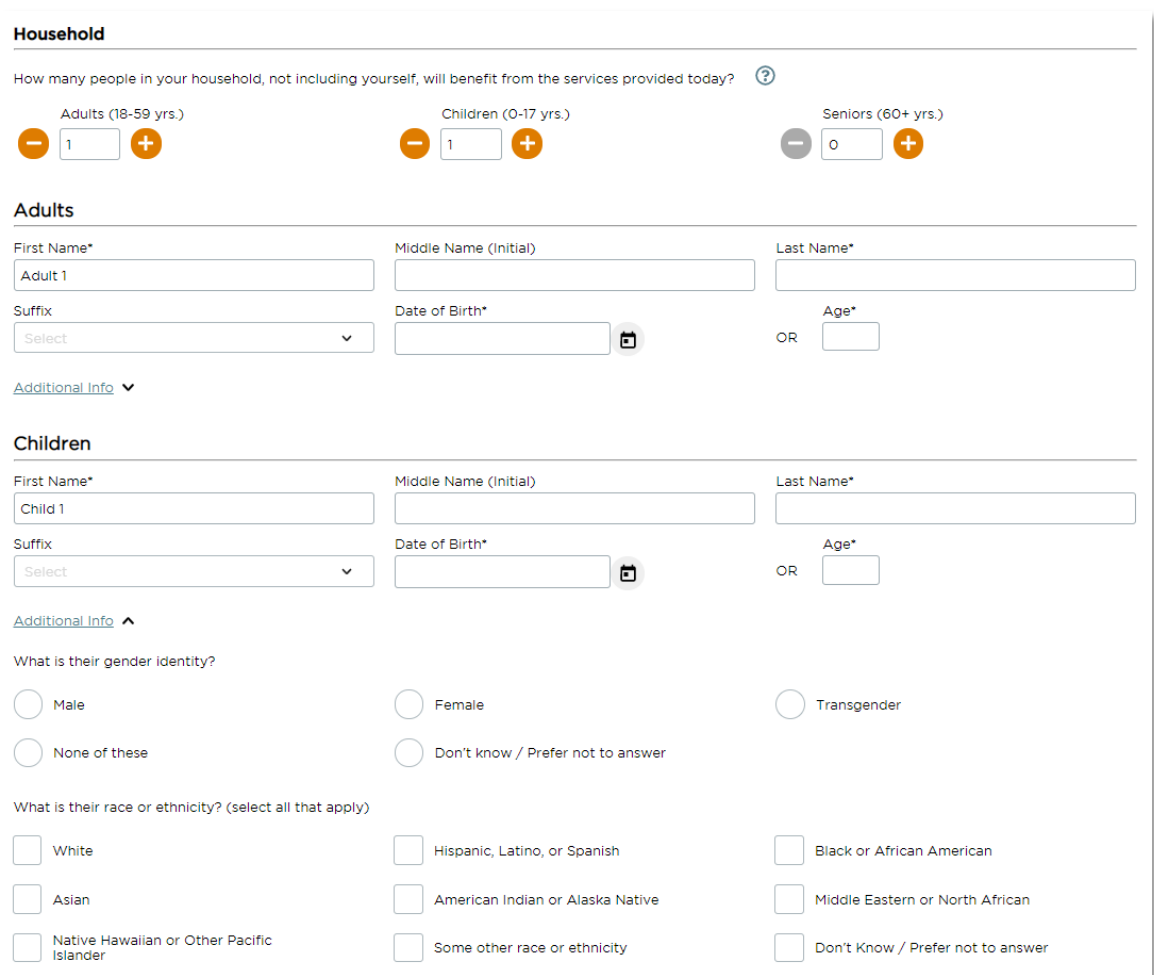

- Proxy: Select "yes" if there someone outside of the neighbor's household is authorized to pick up food for them. Types of proxies include general proxy, case manager, authorized representative, and other.
- Household Receipt of SNAP\*
- Other Government Programs
- Employment Status
- Household Disability Status
- Household Monthly Income
- Household Military Status
- Household Dietary Factors or Concerns
- Household Health Conditions
- Household Food Insecurity
- Assistance Needs
- Notes: you can record additional information about a neighbor's experience, needs, preferences, or follow-up items. Past notes will display as view-only in chronological order. By checking Mark this note as private, the note will only be shown to users at your agency.

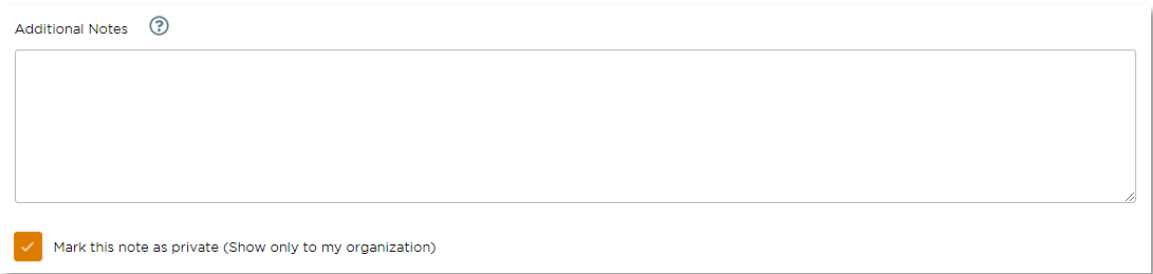

- 5. Click Save and Continue to move on to the Finish Visit screen. If you choose to Cancel, all information entered will be lost.
- 6. You will then move to the Finish Visit screen and will go through the final steps to complete intake.
	- Primary Services Provided: this confirms the primary service you selected at the beginning of intake; you cannot change this selection.
		- a. Add Pounds, Pieces, Meals and/or Dollars
	- Add Additional Services to Visit: select any additional services provided to the neighbor; this list is pre-set for each event.
		- **a.** Add Pounds, Pieces, Meals and/or Dollars
	- Print or Add Card: A new or existing barcode and QR card can be used to make return visits a simple one-step process.
		- a. Choose Print New Card to create a new card in the system that you can print and give to the neighbor.
		- b. Choose Enter or Scan Barcode to link an existing card to the household's account, such as a neighbor's grocery store shopper card, library card, or other barcode card. You can either type in the barcode ID numbers or click on the barcode icon to scan the barcode with your device's camera or barcode scanner.

You can have multiple new and existing barcodes associated with a household's account. A barcode card can be used at any agency using the system.

- 7. Click Finish to complete the visit and save all information. A pop-up will appear confirming that the visit has been added. A confirmation text or email will also be sent to the neighbor if they selected Ok to contact when they provided their email address or phone number on the Household Info screen. The Agency Main Location's phone number will be used as the contact number in the follow-up text/email. A text/email will only be sent after the neighbor's first visit to an agency (i.e., the first time they are entered into the system).
- 8. Click Make future reservation to be taken to reservation screen (see Add Reservation Section) or Click Done to return to the home screen.

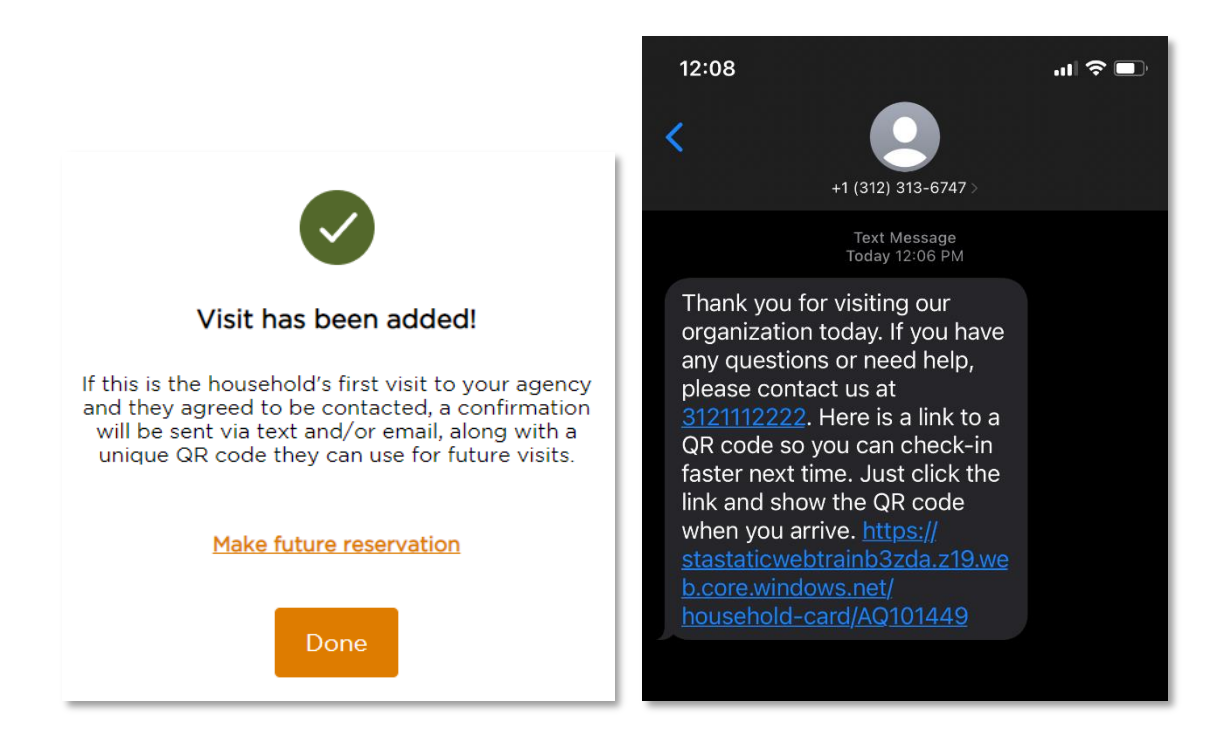

At any point during intake, you can go back to a previous screen by clicking the **Back** button on the top left of the screen. You can also cancel a visit by clicking Cancel on the bottom right of the screen; all information entered will be lost.

## <span id="page-17-0"></span>ADD A NEW HOUSEHOLD (VIRGINIA TEFAP)

<span id="page-17-1"></span>Add New Household is the process you complete to record a visit for a new household during an event.

1. From the home screen, click the Add New Household button on the top right of the home screen. To avoid creating a duplicate profile, first search for the household to confirm that they haven't already been added to the system by your agency or another in your network.

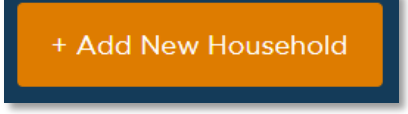

2. Choose the primary service(s) the neighbor is receiving. For a TEFAP visit, the primary service must be a TEFAP service so that the TEFAP intake form is activated. If your program location only has one primary service at an event, you will still need to select that service. Click Next to begin adding the neighbor's household information.

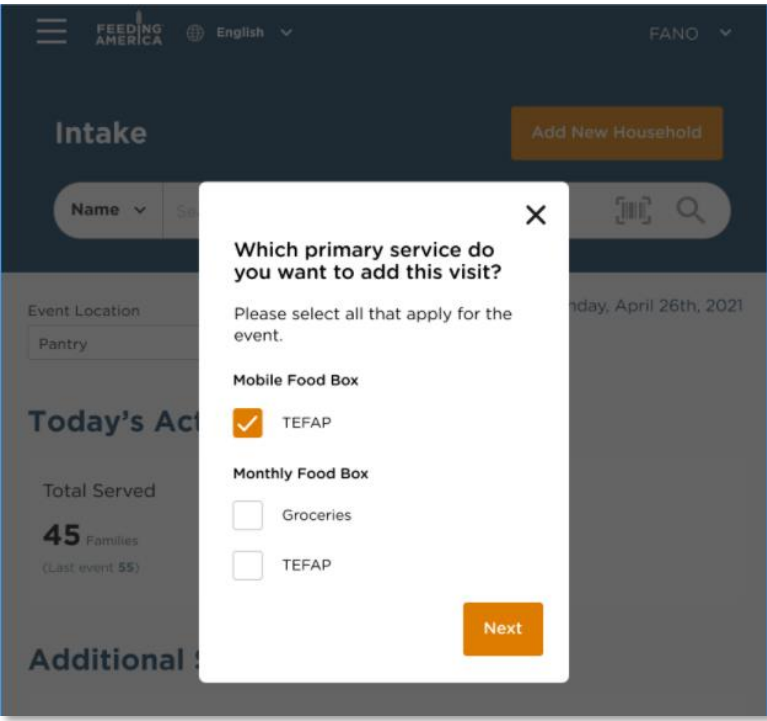

- 3. For TEFAP, there are 4 steps to adding a new household:
	- 1. Eligibility
	- 2. Signature
	- 3. Household Info
	- 4. Finish Visit

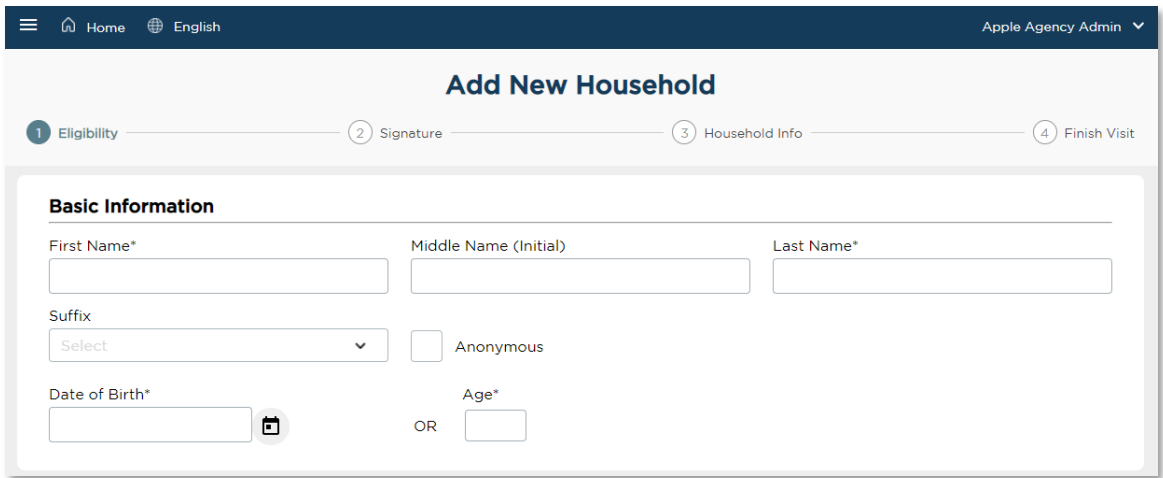

- 4. On the Eligibility screen, you will ask the neighbor for their basic information and any questions required by your state to screen for TEFAP eligibility. All fields marked with a \* are required.
	- Basic information
		- o Name\*: First and Last name are required
		- o Date of Birth or Age\*: Age is required if date of birth is unknown; date of birth will be estimated as 1/1/YYYY

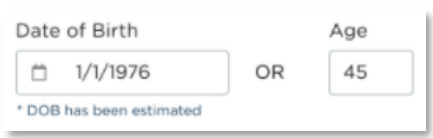

- Contact
	- o Address\*: Address will auto-populate as you type; you can click on the correct address once it appears, and all the address fields will automatically fill in. Select No fixed address if the neighbor does not have a current address.
	- o A Note on Counties: Clicking on an address suggestion will populate the other address fields. However, the "County" field will sometimes remain blank for Virginia agencies (since many cities are independent and are not part of a county). Because a county is needed to continue, you may use the neighbor's city name as their county if no county appears automatically.
	- o Email Address: Select Ok to contact if the neighbor is okay with your agency emailing them.
	- $\circ$  Phone Number\*: Select Ok to contact if the neighbor is okay with your agency calling or texting them. If a neighbor does not have a phone number, ask them to

provide one of a friend or family member or check No phone. Phone numbers are an important method of contact for food recall information.

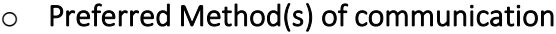

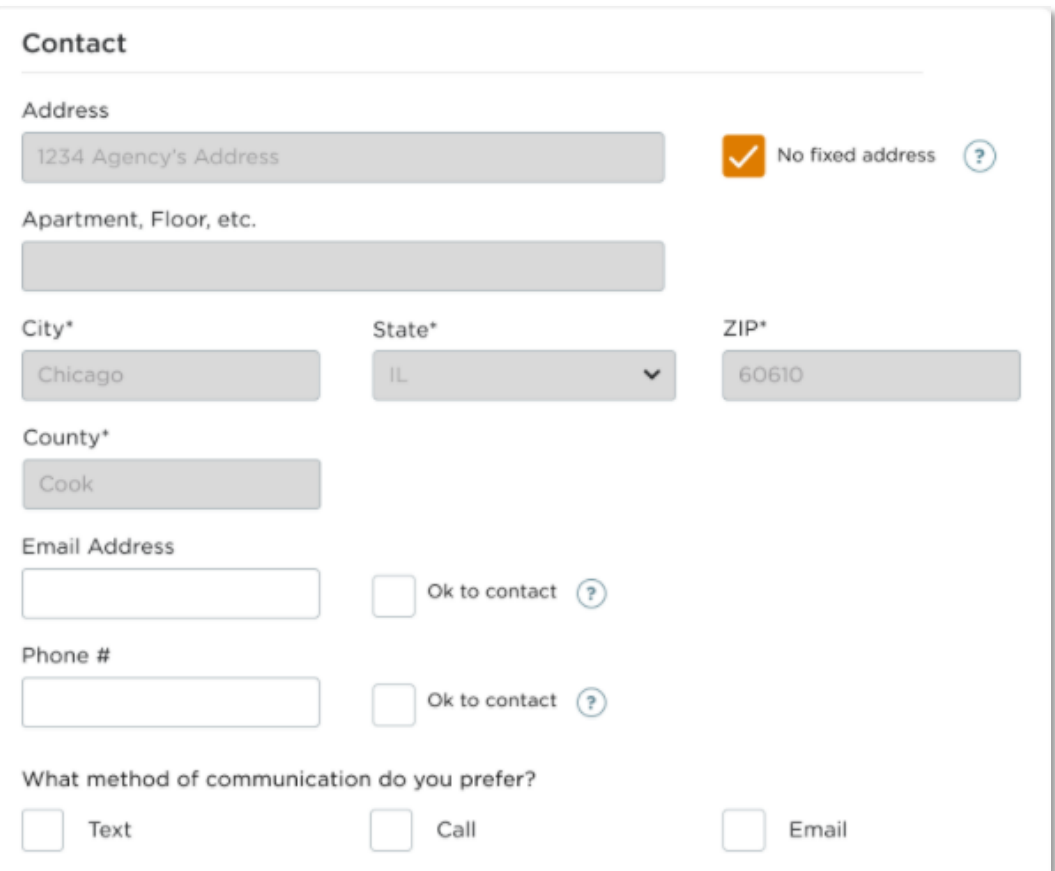

- Household Member Count<sup>\*</sup>: use the orange + and buttons to indicate the number of *additional* adults, children, and seniors who are in the household and will benefit from the TEFAP service; you can also type the number directly into the box. For each household member, a field will pop up with space to enter additional info about them:
	- o Name\*: This will autofill with "Adult/Child/Senior" and the head of household's last name. You can write over these.
	- o Date of Birth or Age\*: Age is required if date of birth is unknown; date of birth will be estimated as 1/1/YYYY
	- o Gender Identity
	- o Race or Ethnicity

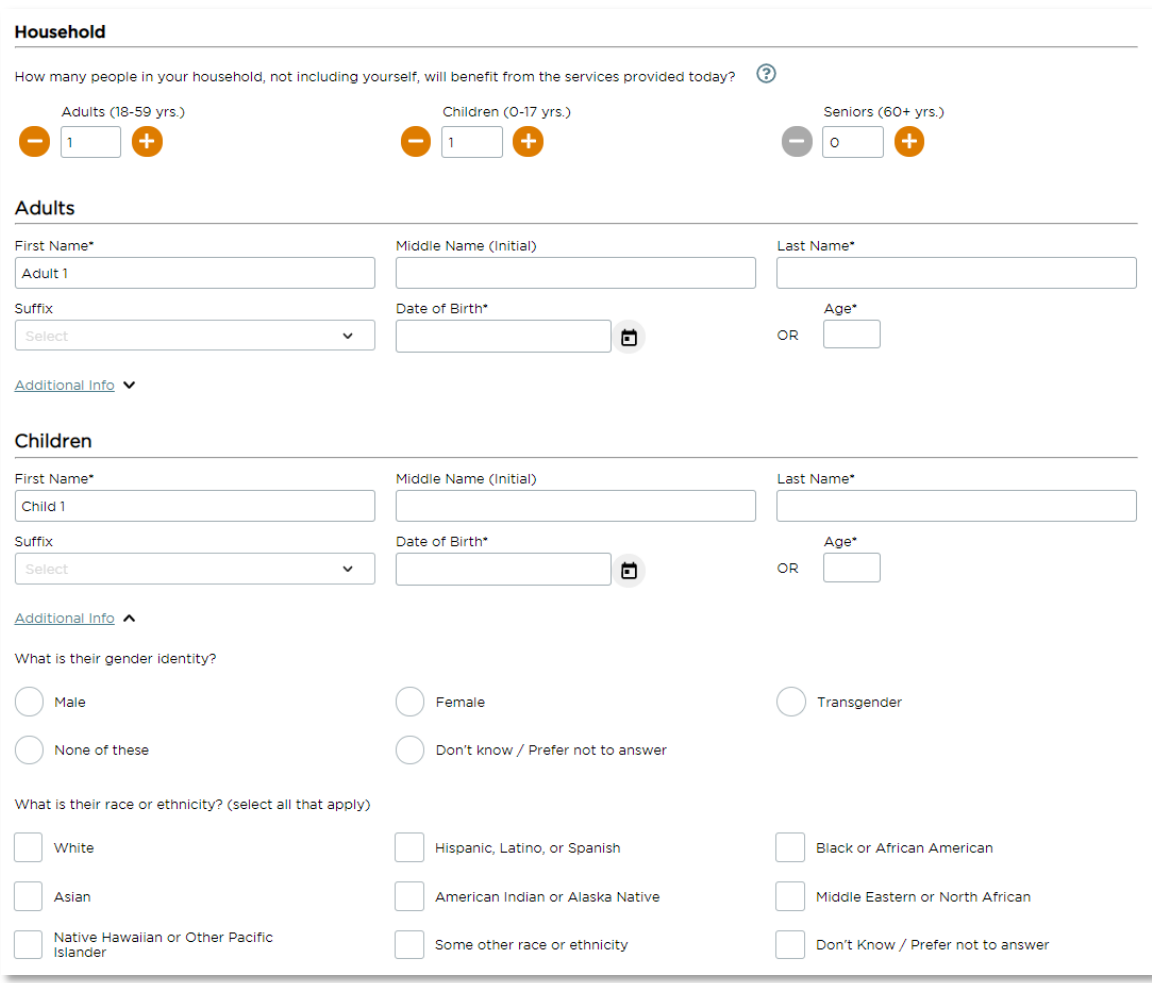

- Proxy: Select "yes" if there someone outside of the neighbor's household is authorized to pick up TEFAP for them. Types of proxies include general proxy, case manager, authorized representative, and other.
- Household Receipt of SNAP\*
- Other Government Programs: This list will, at a minimum, align with any categorical eligibility programs in your state. Additional programs can be optionally included. If the neighbor's household qualifies for TEFAP based on categorical eligibility, the system will flag this automatically.
- Income: to qualify for TEFAP, the neighbor's household income must be lower than a set amount in each state, based on household size. This amount has been automatically programmed into the system to display a per month and per year amount.
- Program Eligibility: based on the above information, Service Insights will compute whether it believes the neighbor is eligible for TEFAP. In Virginia, participation in SNAP or TANF will automatically qualify a neighbor for TEFAP. Medicaid or SSI are also automatic

qualifiers, but only if their household size is 1 (i.e., they live alone). Neighbors can also qualify based on income.

- 5. Once you confirm that the neighbor is eligible for TEFAP, click Save and Continue. If you choose to Cancel, all information entered will be lost. Note: It is up to the intake worker to determine eligibility based on the neighbor's answers. Service Insights will not prevent you from continuing to the Signature page even if the neighbor's information does not qualify them for TEFAP.
- 6. You will be taken to the Signature screen.
	- You will first see a recap of the neighbor's eligibility information: name, contact, address, household size, and income limit. Please confirm that this is correct.
	- Signee<sup>\*</sup>: Select the person who is there in-person to pick up the TEFAP food. The drop-down list will display all active household members over 18 years old along with any active proxies.
	- Signature Type\*: Select the neighbor's preferred signature method. The dropdown list will display all accepted signature types for TEFAP in your state.

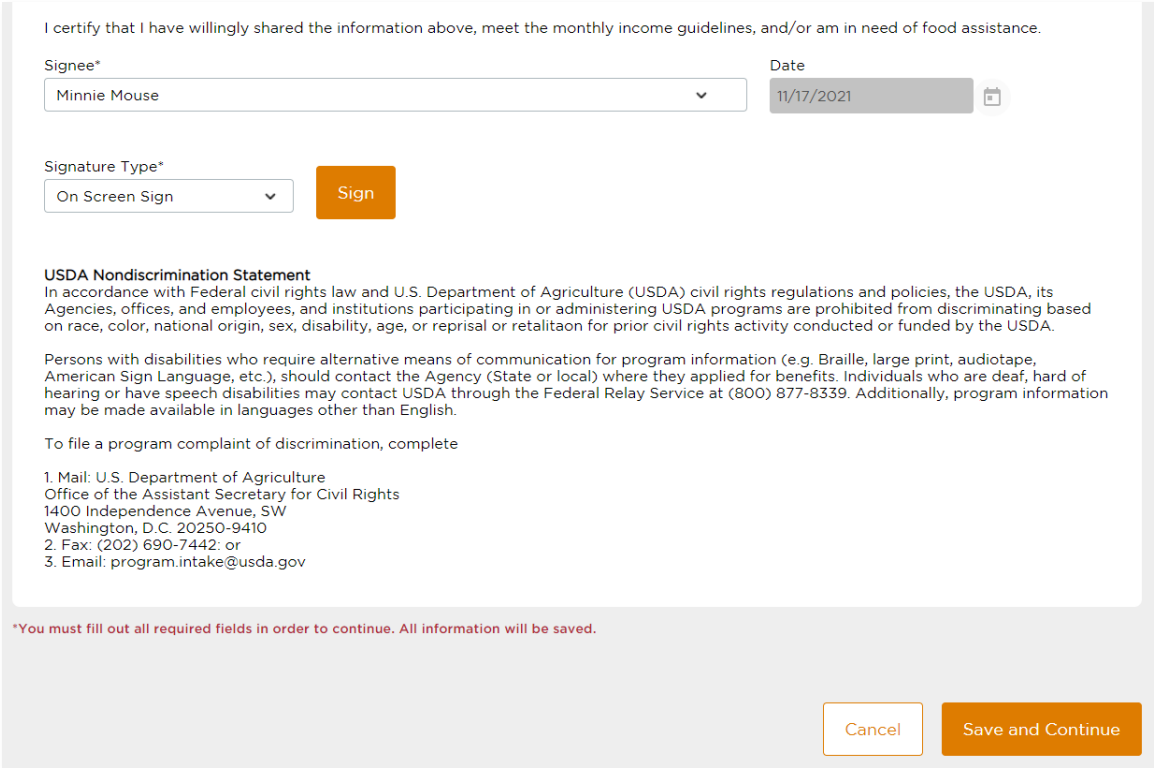

7. Virginia has waived the signature requirement due to the COVID-19 pandemic. Instead of having the neighbor sign their name, simply sign "COVID" on the signature screen. Click Save and Continue. If you choose to Cancel, all information entered will be lost.

- 8. You will be taken to the **Household Info** screen, where you can ask any additional questions used by your food bank and/or agency that are not required for TEFAP. At the top of this page, you will see a header that says, "The following questions are optional and will not impact your TEFAP service." It should be made clear to the neighbor that this information is in addition to the TEFAP regulations and will have no impact on their qualification for services. The full list of questions is below  $(* = required)$ , but the list you see under Household Info will be pre-determined by your food bank and the specific intake form you are using.
	- Gender Identity\*
	- Race or Ethnicity\*
	- Living Situation
	- Preferred Language(s)
	- Employment Status
	- Household Disability Status
	- Household Monthly Income
	- Household Military Status
	- Household Dietary Factors or Concerns
	- Household Health Conditions
	- Household Food Insecurity
	- Assistance Needs
	- Notes: you can record additional information about a neighbor's experience, needs, preferences, or follow-up items. Past notes will display as view-only in chronological order. By checking Mark this note as private, the note will only be shown to users at your agency.

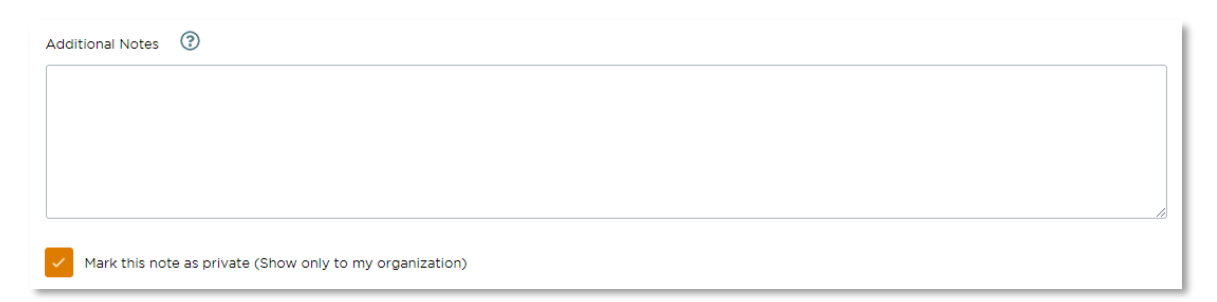

- 9. Click Save and Continue to move on to the Finish Visit screen. If you choose to Cancel, all information entered will be lost.
- 10. You will then move to the Finish Visit screen and will go through the final steps to complete intake.

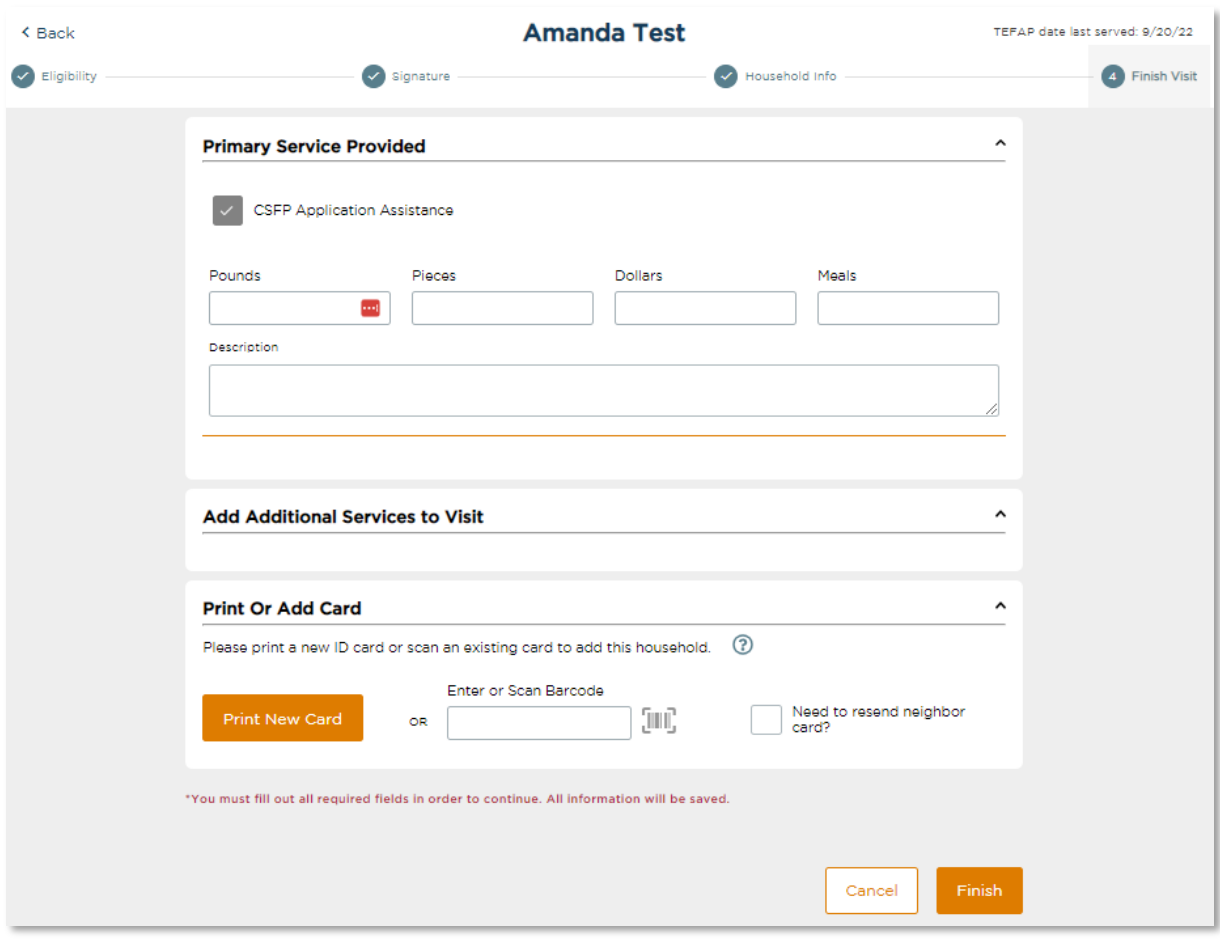

- Primary Services Provided: this confirms the TEFAP primary service you selected at the beginning of intake; you cannot change this selection.
	- a. Add Pounds, Pieces, Meals and/or Dollars
- Add Additional Services to Visit: select any additional services provided to the neighbor; this list is pre-set for each event.
	- a. Add Pounds, Pieces, Meals and/or Dollars
- Print or Add Card: A new or existing barcode and QR card can be used to make return visits a simple one-step process.
	- a. Choose Print New Card to create a new card in the system that you can print and give to the neighbor.
	- b. Choose Enter or Scan Barcode to link an existing card to the household's account, such as a neighbor's grocery store shopper card, library card, or other barcode card. You can either type in the barcode ID numbers or click on the barcode icon to scan the barcode with your device's camera or barcode scanner. You can have multiple new and existing barcodes associated with a household's account. A barcode card can be used at any agency using the system.
- 11. Click Finish to complete the visit and save all information. A pop-up will appear confirming that the visit has been added. A confirmation text or email will also be sent to the neighbor if they selected Ok to contact when they provided their email address or phone number on the Household Info screen. The Agency Main Location's phone number will be used as the contact number in the follow-up text/email. A text/email will only be sent after the neighbor's first visit to an agency (i.e., the first time they are entered into the system).
- 12. Click Make future reservation to be taken to reservation screen (see Add Reservation Section) or Click Done to return to the home screen.

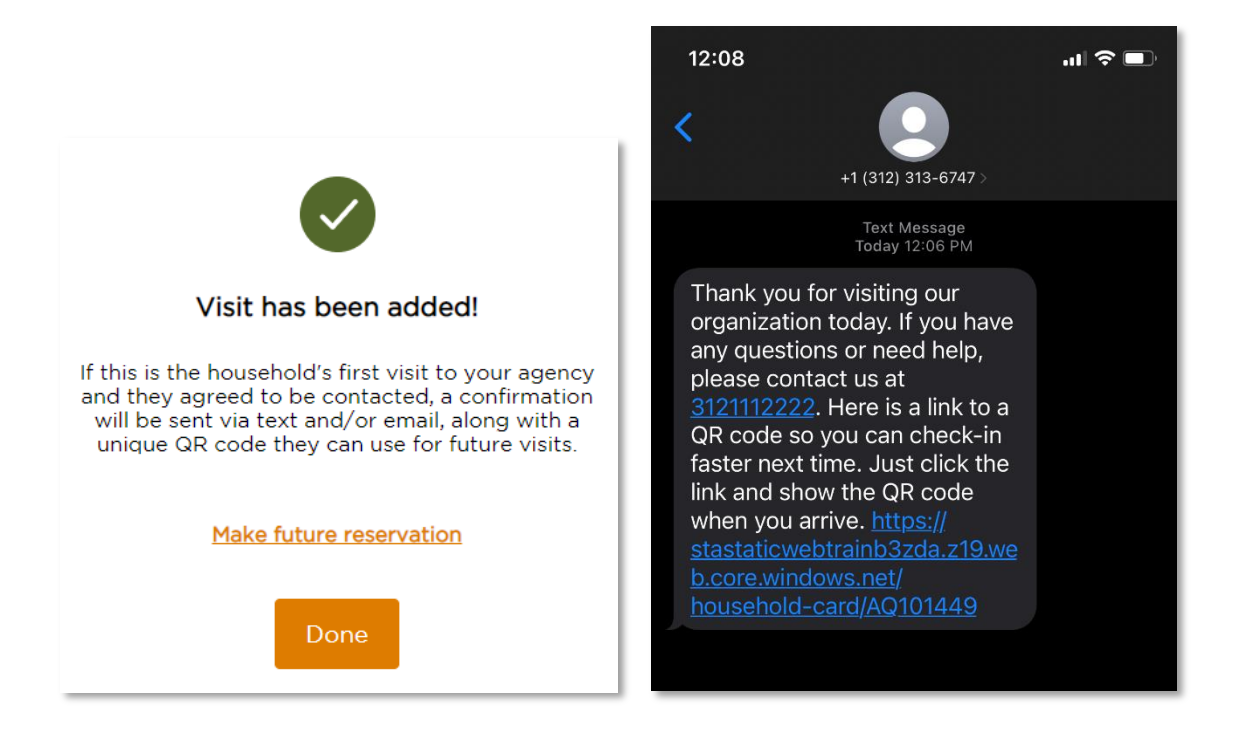

At any point during intake, you can go back to a previous screen by clicking the **Back** button on the top left of the screen. You can also cancel a visit by clicking Cancel on the bottom right of the screen; all information entered will be lost.

## <span id="page-25-0"></span>ADD ANONYMOUS VISIT

The anonymous visit option allows you to create a unique visit or household record for a neighbor who does not wish to share some or any of their personal information. It is a flexible option that removes the requirement to answer any question, thus giving the neighbor the choice to share. Note: the anonymous visit cannot be used for TEFAP services in Virginia.

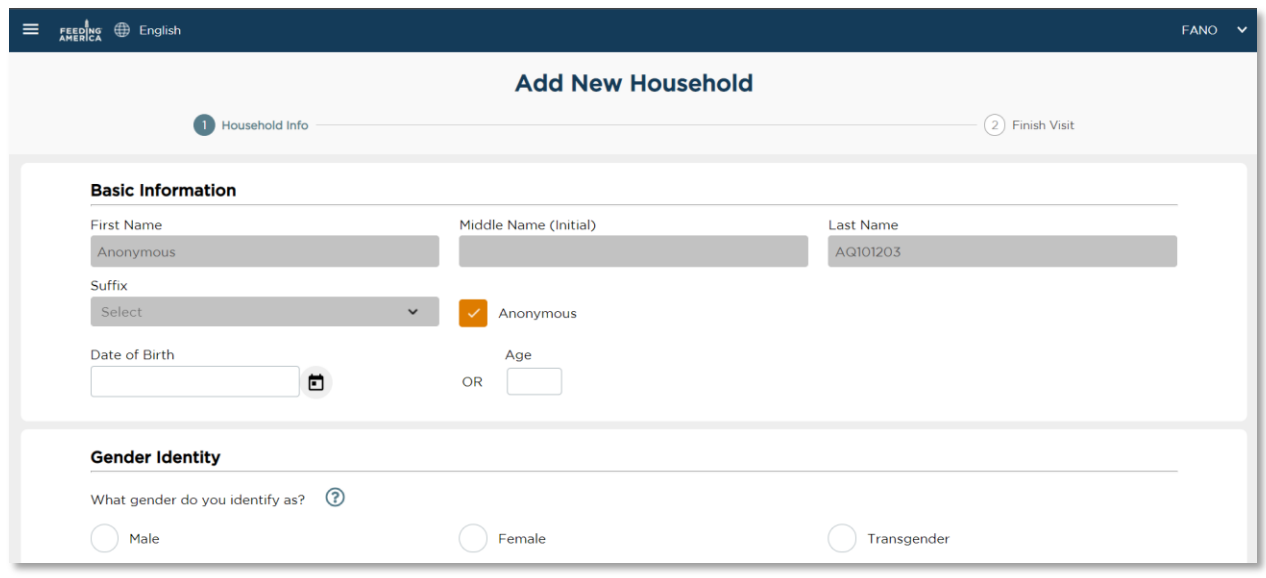

- 1. From the home screen, click the Add New Household button on the top right of the home screen.
- 2. Select a non-regulated primary service (i.e., not TEFAP).
- 3. On the Household Info screen, under Basic Information, click the Anonymous checkbox.
	- This will automatically grey-out First Name, Middle Name, Last Name, and Suffix fields. You cannot edit these fields.
	- First Name will be recorded as "Anonymous."
	- Last Name will be recorded as the neighbor's unique Alt. ID. You can write down this Alt. ID and give it to the neighbor to use at future visits. This will allow you to record future visits under the same profile, thus eliminating a duplicate record in the system.
- 4. All other questions are optional. The neighbor can still choose to provide their date of birth or gender identity, for example.
- 5. Under Contact, you will need to click No fixed address if the neighbor does not want to share their address. When selected, your agency's main address will be automatically entered in the address field.

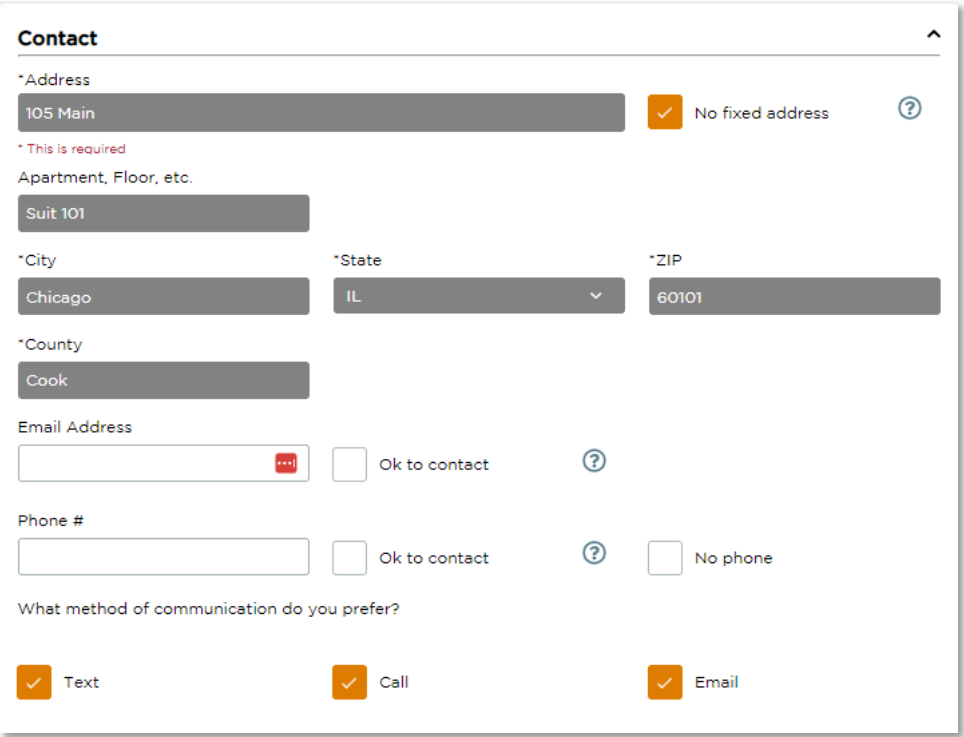

- 6. Once you complete the Household Info screen, click Save and Continue to move on to the Finish Visit screen. If you choose to Cancel, all information entered will be lost.
- 7. On the Finish Visit screen, you will go through the same steps as a regular visit to complete the visit.
	- Primary Services Provided: this confirms the primary service you selected at the beginning of intake; you cannot change this selection.
	- Add Additional Services to Visit: select any additional services provided to the neighbor; this list is pre-set for each event.
	- Print or Add Card: You can still use the "Print or Add Card" feature with anonymous visits. In fact, it will reduce duplicates in the system if you provide a unique barcode to an anonymous neighbor that they can use in the future, while remaining anonymous.
		- a. Choose Print New Card to create a new card in the system that you can print and give to the neighbor.
		- b. Choose Enter or Scan Barcode to link an existing card to the household's account, such as a neighbor's grocery store shopper card, library card, , or other barcode card. You can either type in the barcode ID numbers or click on the barcode icon to scan the barcode with your device's camera or barcode scanner.

You can have multiple new and existing barcodes associated with a neighbor's account. A barcode card can be used at any agency using the system.

- 13. Click Finish to complete the visit and save all information. A pop-up will appear confirming that the visit has been added. A confirmation text or email will also be sent to the neighbor if they selected Ok to contact when they provided their email address or phone number on the Household Info screen. The Agency Main Location's phone number will be used as the contact number in the follow-up text/email. A text/email will only be sent after the neighbor's first visit to an agency (i.e., the first time they are entered into the system).
- 14. Click Make future reservation to be taken to reservation screen (see Add Reservation Section) or Click Done to return to the home screen.

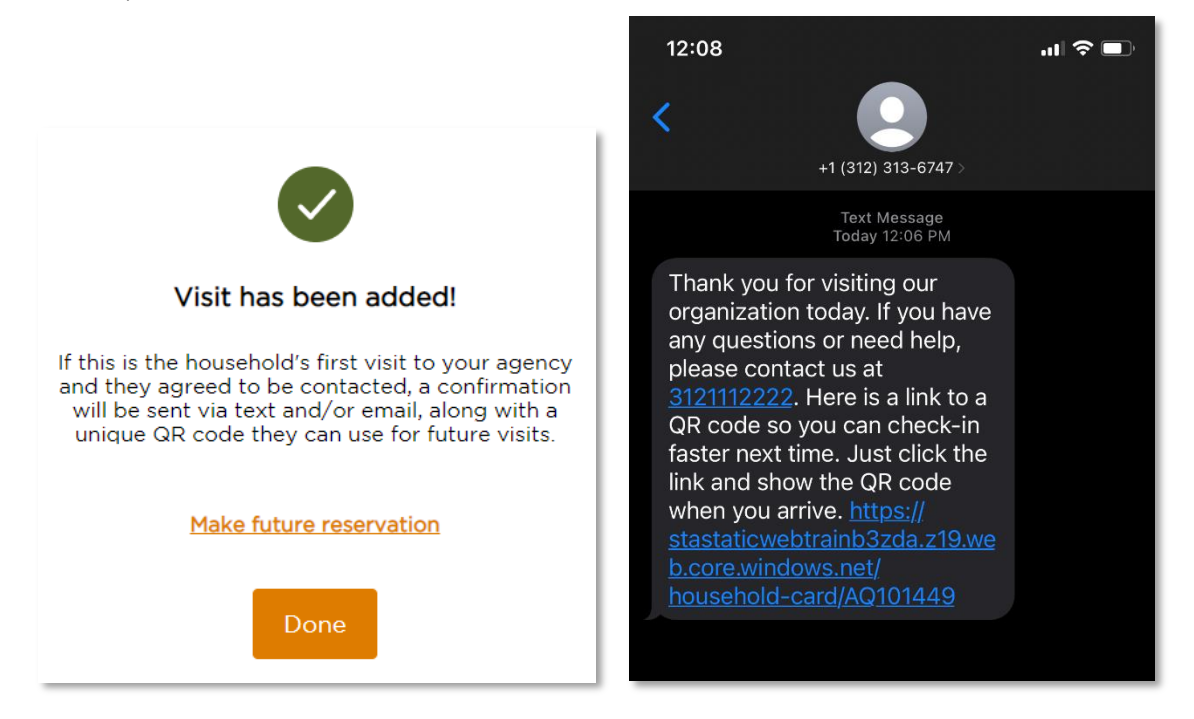

### <span id="page-28-0"></span>ADD A RETURN VISIT

A Return Visit allows you to record a visit for a neighbor or household that already exists in the system. This will create a visit history for the household and is critical for reducing duplicates in the system.

- 1. From the home screen, begin by searching the system for a neighbor's household profile. The **search** bar is located at the top of the screen. You can search the system for a neighbor's profile by:
	- Alt. ID: use this for quick check-in if the returning neighbor has a barcode card of Alt. ID number. When selected, the barcode icon will appear on the right-hand side of the search bar. Click on the barcode icon to activate your device's camera or external barcode scanner. Scanning a barcode card will pull up the neighbor's household profile.

You can also type an alt. ID number directly into the search bar if the neighbor knows their Alt. ID number but doesn't have their card.

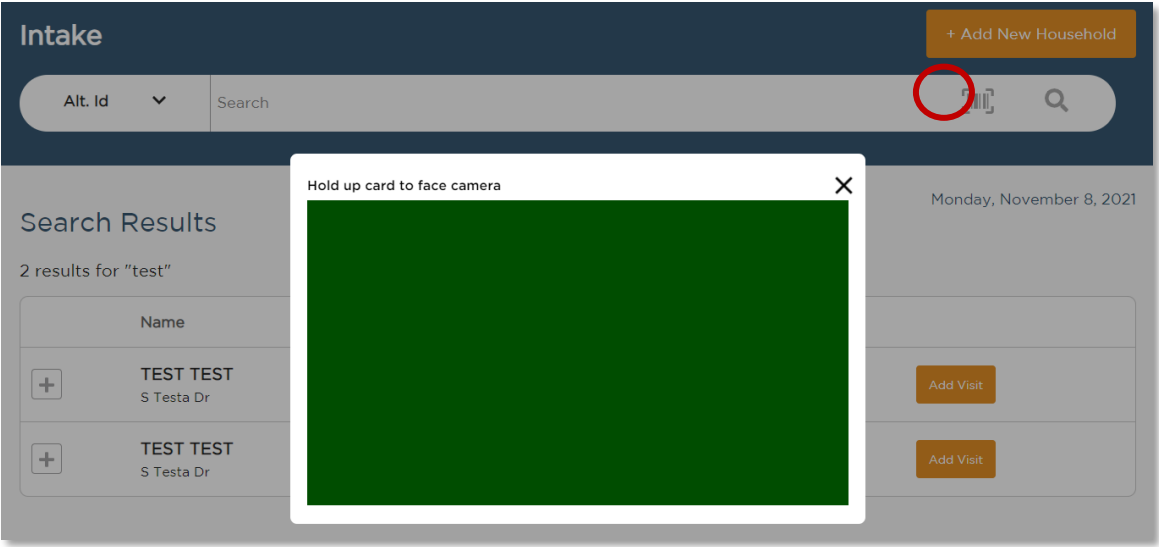

- Address: you can search for a neighbor's street address (e.g., *5 Test Dr.*). However, you cannot search by city, state, or ZIP code. Be sure to search using the exact spelling of the address. For example, if someone lives at *38 Peach Street* and you search for *38 Peach Road*, you may not see any results.
- Date of Birth: your search must be in the format MM-DD-YYYY, MM/DD/YYYY, MM.DD.YYYY or MMDDYYYY.
- Name: you can search by last name (e.g., Doe) or first and last name (e.g., *John Doe*).
- Phone #: your search must be in the format 123-123-4444, 1231234444, or the last 4 digits (e.g., *4444*).
- 2. Scroll through the search results to identify the correct household record. Keep in mind that each record can be expanded using the + and - icon to the left of the name to view additional household info, such as Alt. ID #, full address, household size, proxy, preferred language, and notes.

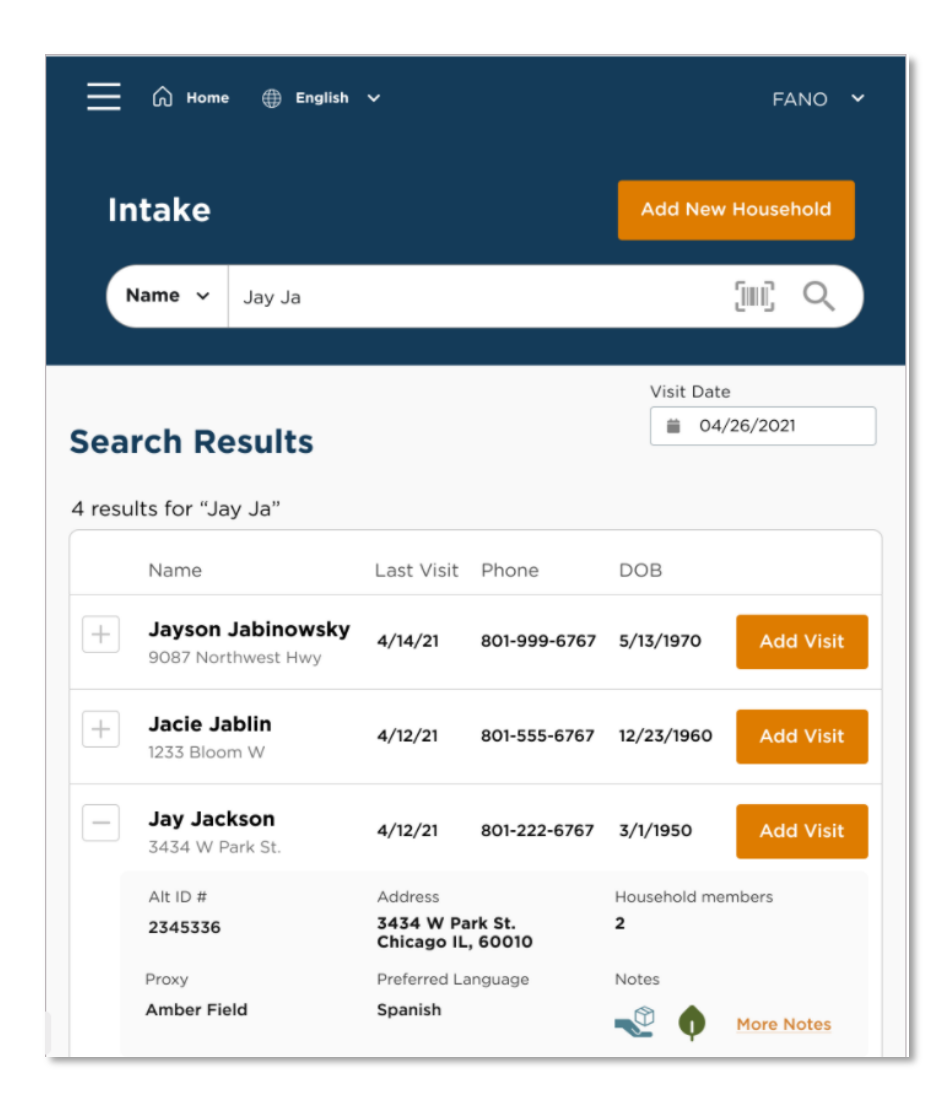

- 3. Click Add Visit next to the household's name to start a return visit.
- 4. Choose the primary service(s) the neighbor is receiving. This will inform the intake form you complete with the neighbor. If your agency only has one primary service at an event, you will still need to select that service. Click Next to see the neighbor's household profile.
- 5. On the top of the Household Info screen, you will see "Is this still your information?" Review the neighbor's information with them. We recommend confirming that their basic information hasn't changed: address, phone number, email address, and household size/members.
	- a. If a specific household member is no longer in the household you can change that specific household members status.
- i. Active (default): A member of the household who will benefit from the services provided today and counts toward household size.
- ii. Inactive: Still a member of the household, but will not benefit from the services provided today and does not count toward household size.
- iii. Permanently Inactive: No longer a member of the household and does not count toward household size.
- iv. Deceased: Is deceased and does not count toward household size.

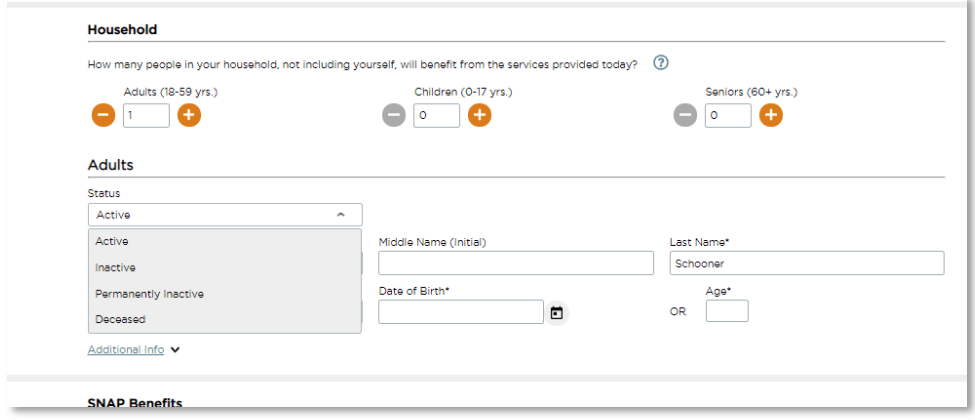

6. If any of the neighbor's information has changed, edit their profile directly.

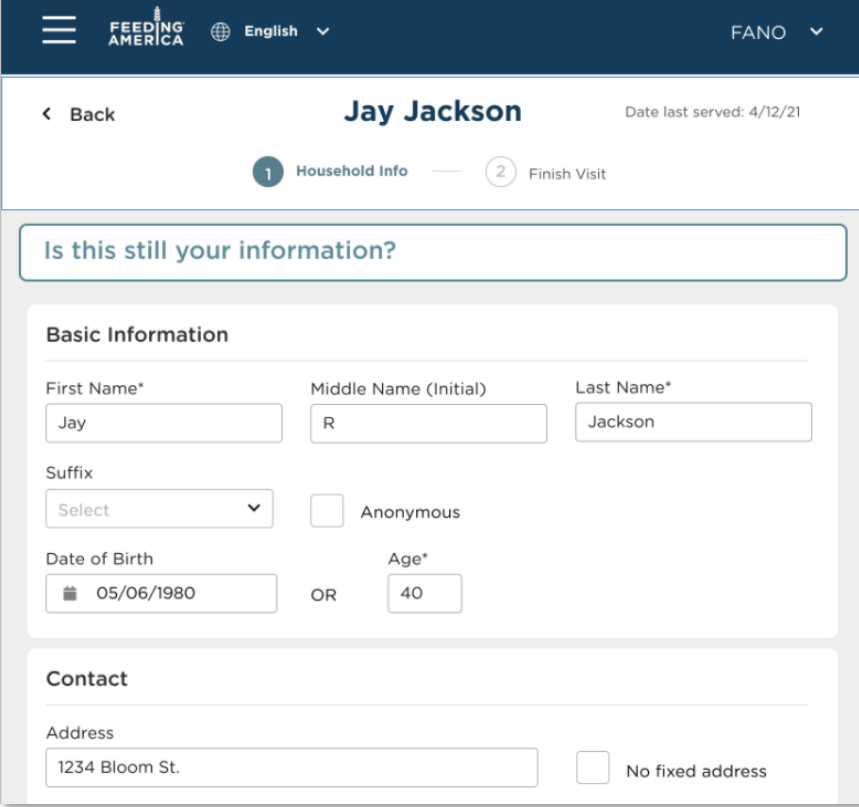

- 7. If the neighbor's profile information was previously gathered using a different intake form or at a different agency, there may be some blank questions on your intake form. Ask these questions to the neighbor now.
- 8. You can add a new Note to the neighbor's profile to document their experience, needs, preferences, follow-up items, etc. Past notes will display as view-only in chronological order. By checking Mark this note as private, the note will only be shown to users at your agency.
- 9. Click Save and Continue to move on to the Finish Visit screen. If you choose to Cancel, all information entered will be lost.
- 10. You will then move to the Finish Visit screen and will go through the final steps to complete intake.
	- Primary Services Provided: this confirms the primary service you selected at the beginning of intake; you cannot change this selection.
	- Add Additional Services to Visit: select any additional services provided to the neighbor; this list is pre-set for each event.
	- Print or Add Card: Neighbors can have multiple barcode cards associated with their account. A barcode card can be used to make return visits a simple one-step process.
		- a. If the neighbor lost their existing barcode card or never had one, choose Print New Card to create a new card in the system that you can print and give to the neighbor.
		- b. If the neighbor would like to link an external barcode card to their account (such as a grocery store shopper card, library card, choose Enter or Scan Barcode. You can either type in the barcode ID numbers or click on the barcode icon to scan the barcode with your device's camera or barcode scanner.

A barcode card can be used at any agency using the system.

11. Click Finish to complete the visit and save all information. A pop-up will appear confirming that the visit has been added. A confirmation text or email will also be sent to the neighbor if they selected Ok to contact when they provided their email address or phone number on the Household Info screen. The Agency Main Location's phone number will be used as the contact number in the follow-up text/email. A text/email will only be sent after the neighbor's first visit to an agency (i.e., the first time they are entered into the system).

12. Click Make future reservation to be taken to reservation screen (see Add Reservation [Section\)](#page-50-0) or Click Done to return to the home screen.

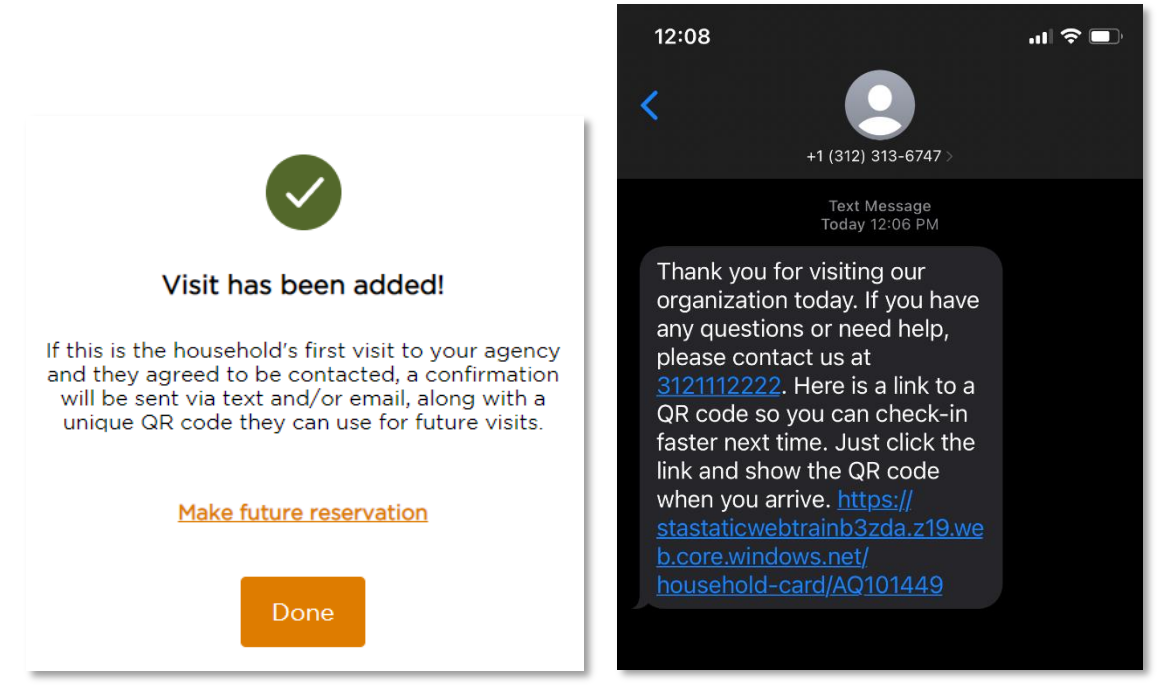

At any point during intake, you can go back to a previous screen by clicking the **Back** button on the top left of the screen. You can also cancel a visit by clicking Cancel on the bottom right of the screen; all information entered will be lost.

## <span id="page-33-0"></span>ADD A RETURN VISIT (VIRGINIA TEFAP)

A Return Visit allows you to record a visit for a neighbor or household that already exists in the system. This will create a visit history for the household and is critical for reducing duplicates in the system.

- 1. To begin, follow steps 1-3 in th[e Add a Return Visit](#page-28-0) section.
- 2. Choose the **primary service(s)** the neighbor is receiving. For a TEFAP visit, the primary service must be a TEFAP service so that the TEFAP intake form is activated. If your program location only has one primary service at an event, you will still need to select that service. Click Next to begin adding the neighbor's household information.

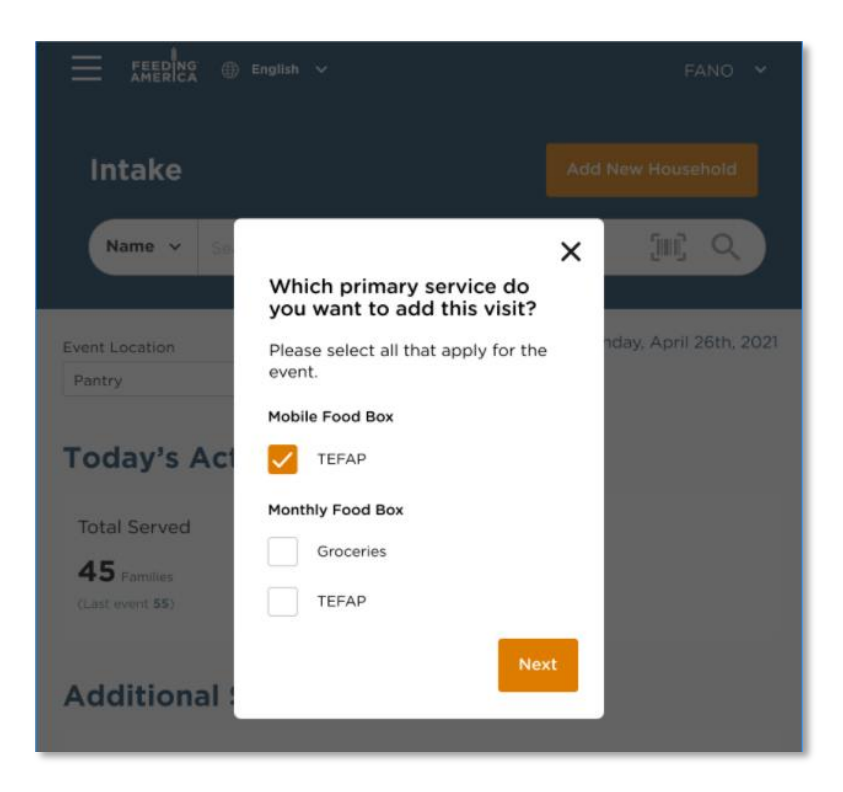

- 3. On the top of the Eligibility screen, you will see "Has any of your information changed?".
- 4. Review the neighbor's information with them. If any of the neighbor's information has changed, it may impact their eligibility for TEFAP, so it is important to review everything. Edit the neighbor's profile directly if anything has changed. A record of their previous responses will be saved in the [Household Visit History.](#page-39-0)
	- If a specific household member is no longer in the household you can change that specific household members status.
		- i. Active (default): A member of the household who will benefit from the services provided today and counts toward household size.
		- ii. Inactive: Still a member of the household but will not benefit from the services provided today and does not count toward household size.
		- iii. Permanently Inactive: No longer a member of the household and does not count toward household size.
		- iv. Deceased: Is deceased and does not count toward household size.

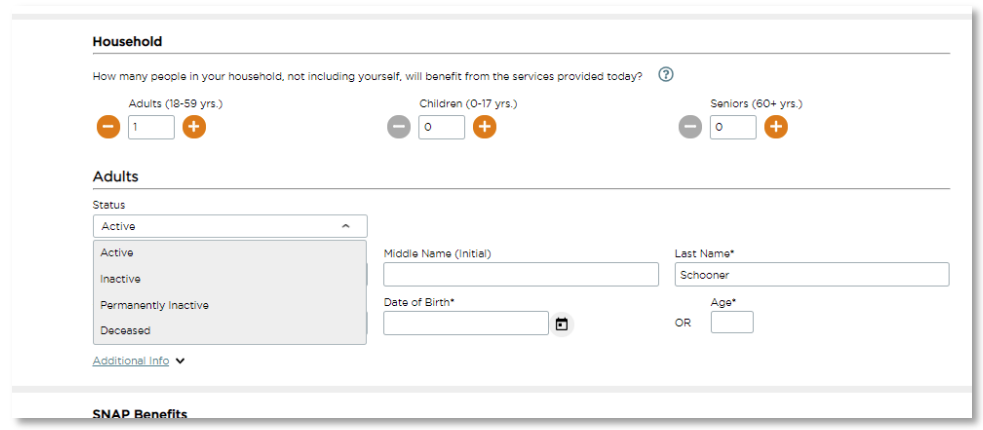

- 5. Once you confirm that the neighbor is eligible for TEFAP, click Save and Continue. If you choose to Cancel, all information entered will be lost.
- 6. You will be taken to the Signature screen. A signature is not required upon a return visit because the client was previously determined to be eligible. Select Save and Continue. If you choose to Cancel, all information entered will be lost.

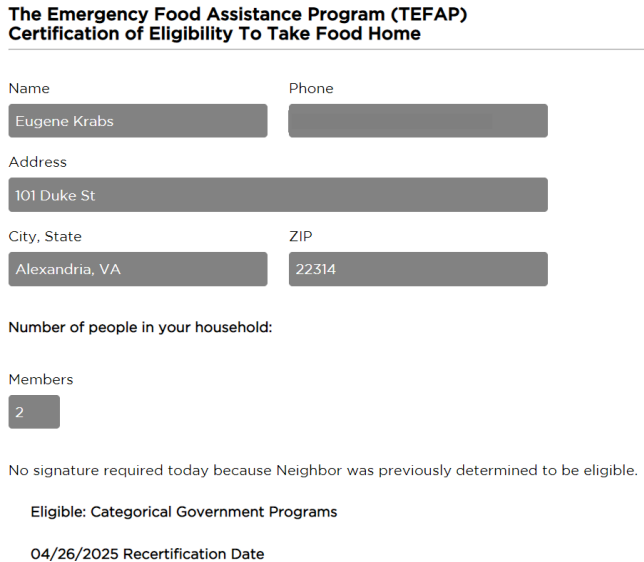

7. On the top of the Household Info screen, you will see "Has any of your information changed?". Review the neighbor's additional information with them. If anything has changed, edit their profile directly. A record of their previous responses will be saved in the Household [Visit History.](#page-39-0)

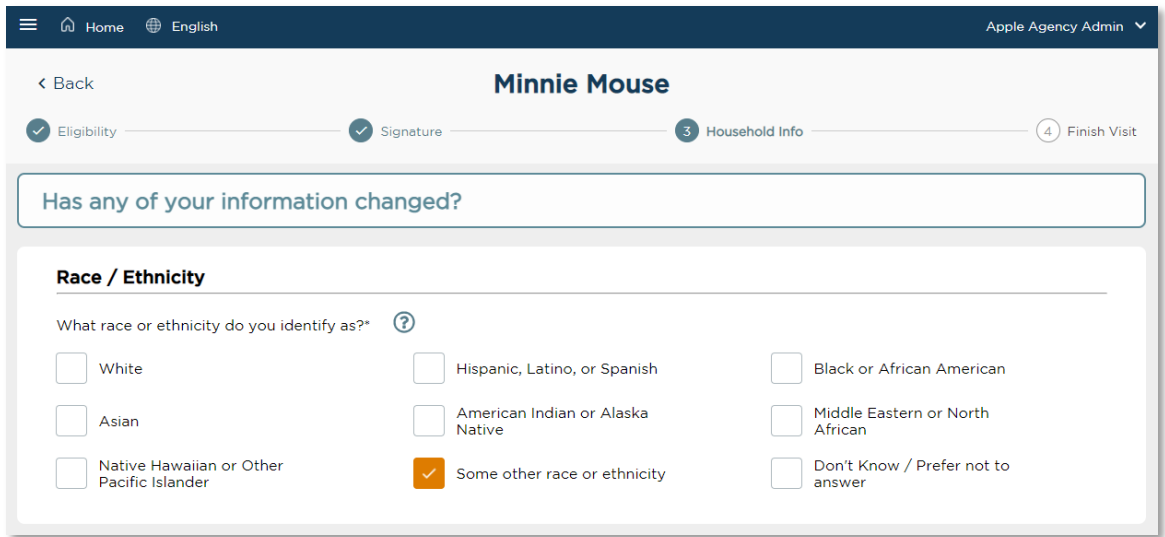

- 8. If the neighbor's profile information was previously gathered using a different intake form or at a different agency, there may be some blank questions on your intake form. Ask these questions to the neighbor now.
- 9. You can add a new Note to the neighbor's profile to document their experience, needs, preferences, follow-up items, etc. Past notes will display as view-only in chronological order. By checking Mark this note as private, the note will only be shown to users at your agency.
- 10. Click Save and Continue to move on to the Finish Visit screen. If you choose to Cancel, all information entered will be lost.
- 11. You will then move to the Finish Visit screen and will go through the final steps to complete intake.
	- **Primary Services Provided:** this confirms the primary service you selected at the beginning of intake; you cannot change this selection.
	- Add Additional Services to Visit: select any additional services provided to the neighbor; this list is pre-set for each event.
	- Print or Add Card: Neighbors can have multiple barcode cards associated with their account. A barcode card can be used to make return visits a simple one-step process.
		- a. If the neighbor lost their existing barcode card or never had one, choose Print New Card to create a new card in the system that you can print and give to the neighbor.
		- b. If the neighbor would like to link an external barcode card to their account (such as a grocery store shopper card, library card, choose **Enter or Scan Barcode.** You can either type in the barcode ID numbers or click on the barcode icon to scan the

barcode with your device's camera (if your device supports this functionality) or barcode scanner. A barcode card can be used at any agency using the system.

- 13. Click Finish to complete the visit and save all information. A pop-up will appear confirming that the visit has been added. A confirmation text or email will also be sent to the neighbor if they selected Ok to contact when they provided their email address or phone number on the Household Info screen. The Agency Main Location's phone number will be used as the contact number in the follow-up text/email. A text/email will only be sent after the neighbor's first visit to an agency (i.e., the first time they are entered into the system).
- 14. Click Make future reservation to be taken to reservation screen (see Add Reservation Section) or Click Done to return to the home screen.

At any point during intake, you can go back to a previous screen by clicking the **Back** button on the top left of the screen. You can also cancel a visit by clicking **Cancel** on the bottom right of the screen; all information entered will be lost.

### <span id="page-37-0"></span>PROGRESSIVE INTAKE

In order not to overwhelm neighbors with questions, Service Insights will not display every question upon first registering a neighbor. The system will display only the most important questions first (name, address, date of birth, etc.) and will display other questions on the second visit. On a neighbor's second visit to an agency using Service Insights, they may be asked about their primary language, dietary restrictions, and food insecurity.

The Capital Area Food Bank will set up agency accounts and events so that only the "standard" questions are displayed first; however, it is possible to display every question on the first visit or to select which additional questions should be displayed. If your agency wishes to change its default intake questions to better suit client needs, please contact the Capital Area Food Bank.

## <span id="page-37-1"></span>EDIT/VIEW HOUSEHOLD INFO

You may need to edit or view a household's full profile outside of an event or without recording a visit. You can do so with the Edit/View Household Info feature.

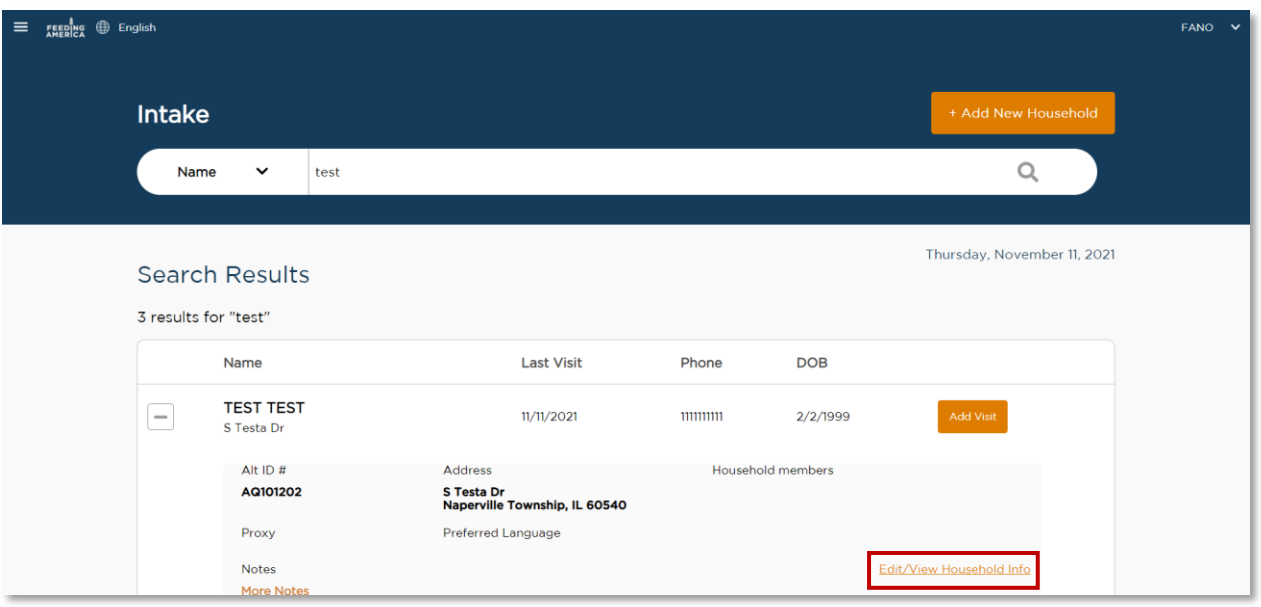

- 1. From the home screen, [search](#page-9-1) the system for a neighbor's household profile. The search bar is located at the top of the screen. You can search the system for a neighbor's profile by:
	- o Alt. ID
	- o Address
	- o Date of Birth
	- o Name
	- o Phone #
- 2. Once you identify the correct household record, expand the record using the + icon to the left of the name.
- 3. Click Edit/View Household Info.

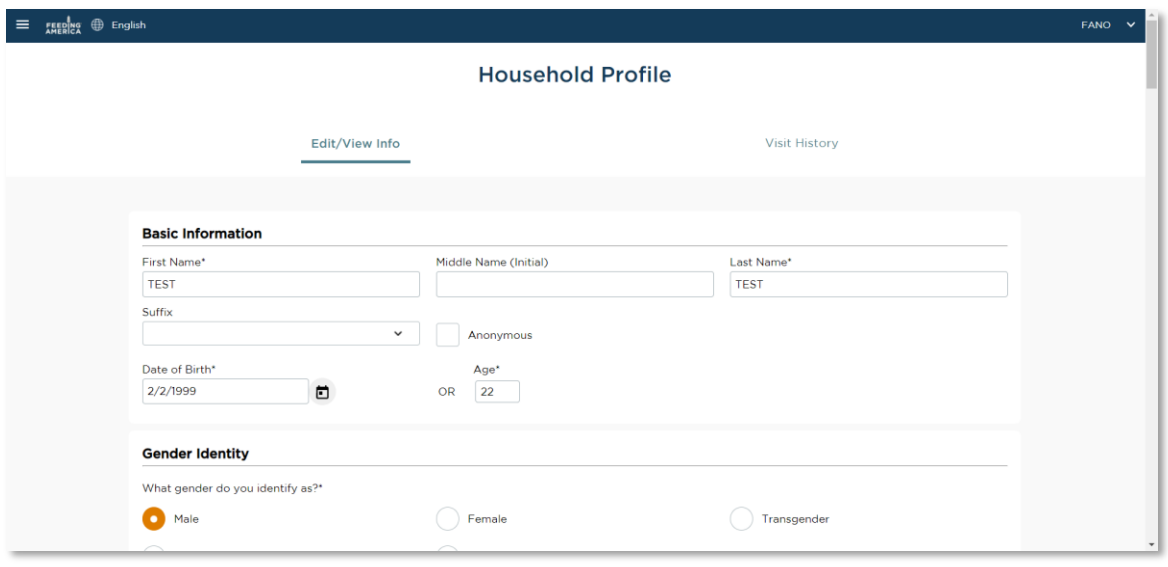

- 4. The neighbor's full household profile will be available for you to edit or view. Note that this is the neighbor's most recent profile information; to view profile information from a specific past visit, you will need to do so through **Household Visit History**.
- 5. If you make any changes, you must click Save at the bottom of the screen. You can also Cancel at the bottom of the screen; any changes you make will be lost.

### <span id="page-39-0"></span>HOUSEHOLD VISIT HISTORY

You may need to view a household's visit history to confirm receipt of past services or to cancel an incorrect past visit record. You can do so with the Household Visit History feature.

*Note: household visit history is only visible to users of the same agency that served the neighbor unless your food bank administrator chose to make neighbor history visible to other agencies in their network at the time of agency set-up. Thus, you may only see a neighbor's partial visit history, depending on other agencies' privacy settings.*

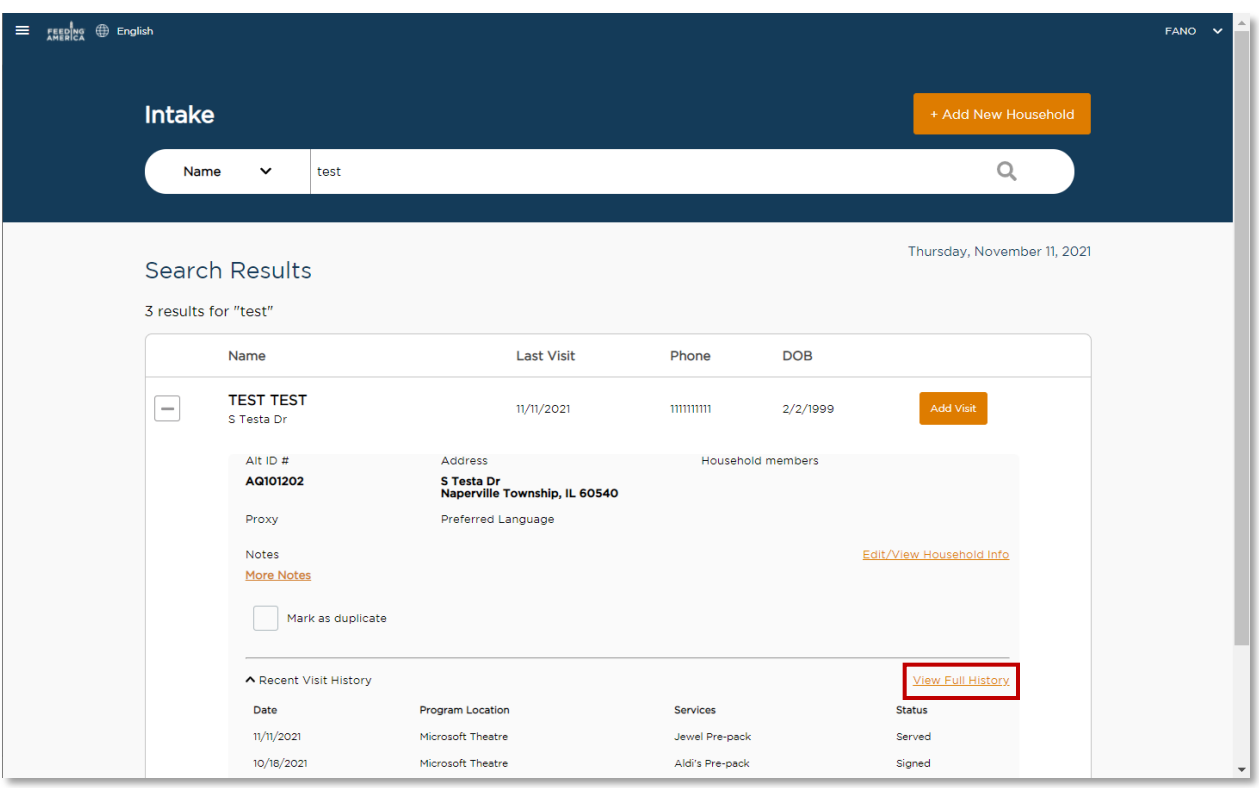

- 1. From the home screen, [search](#page-9-1) the system for a neighbor's household profile. The search bar is located at the top of the screen. You can search the system for a neighbor's profile by:
	- o Alt. ID
	- o Address
	- o Date of Birth
	- o Name
	- o Phone #
- 2. Once you identify the correct household record, expand the record using the + icon to the left of the name.
- 3. Click View Full History.

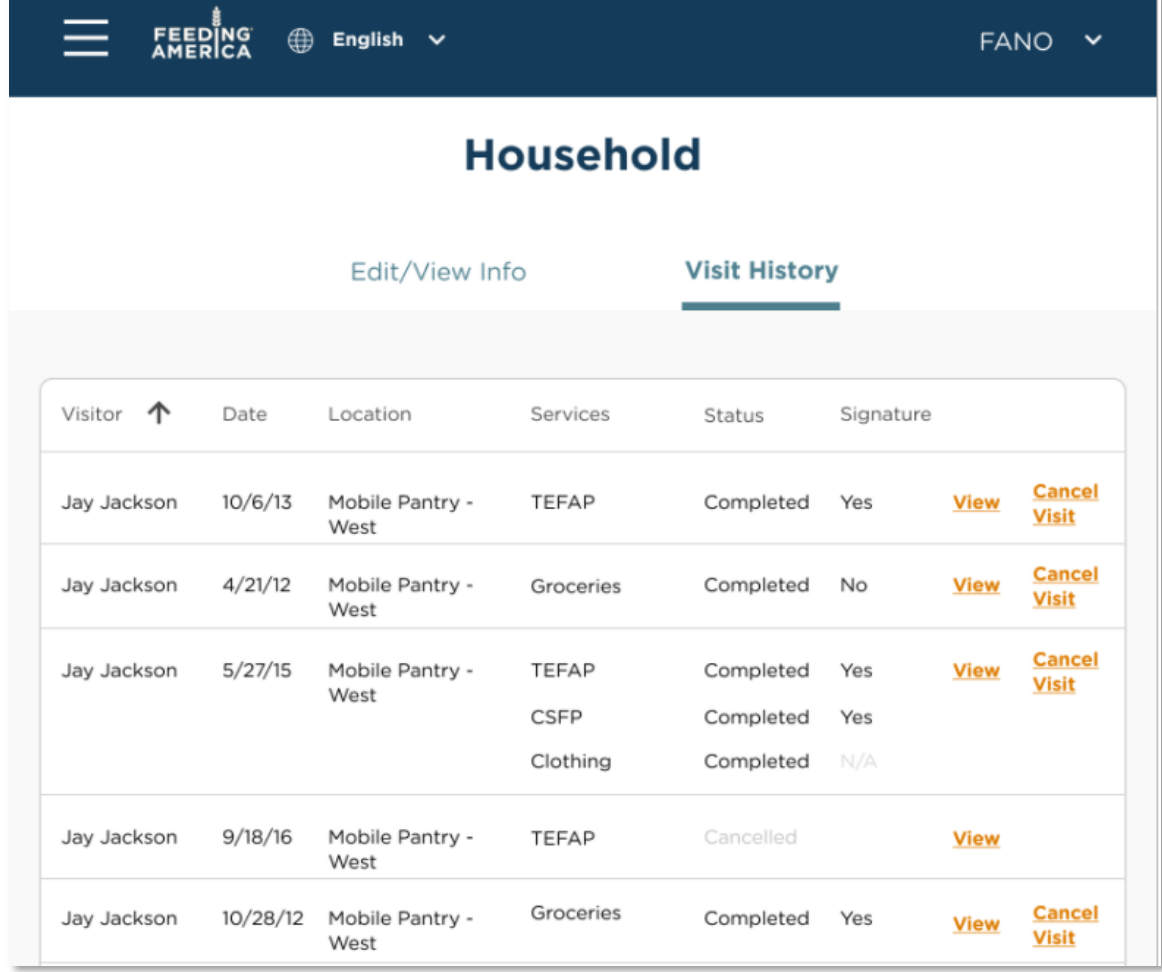

- 4. The neighbor's visit history will appear, displaying the following information. Each column is sortable in alphabetical or reverse alphabetical order; click on the column title to sort by that column.
	- Visitor: the household member who completed the visit that date.
	- Date: the date the visit was recorded.
	- Location: the program location where the visit was recorded.
	- Services: the primary services received during the visit
	- Status: whether the visit was completed or cancelled.
	- Signature:
		- oYes: a signature was given for a regulated service, such as TEFAP
		- o No: a signature is missing for a regulated service, such as TEFAP
		- $\circ$  N/A: A signature was not needed because the visit was for an unregulated service, such as groceries.

5. To view a service record for a specific past visit, click View. This information cannot be edited. When you are finished, click Done at the bottom of the screen.

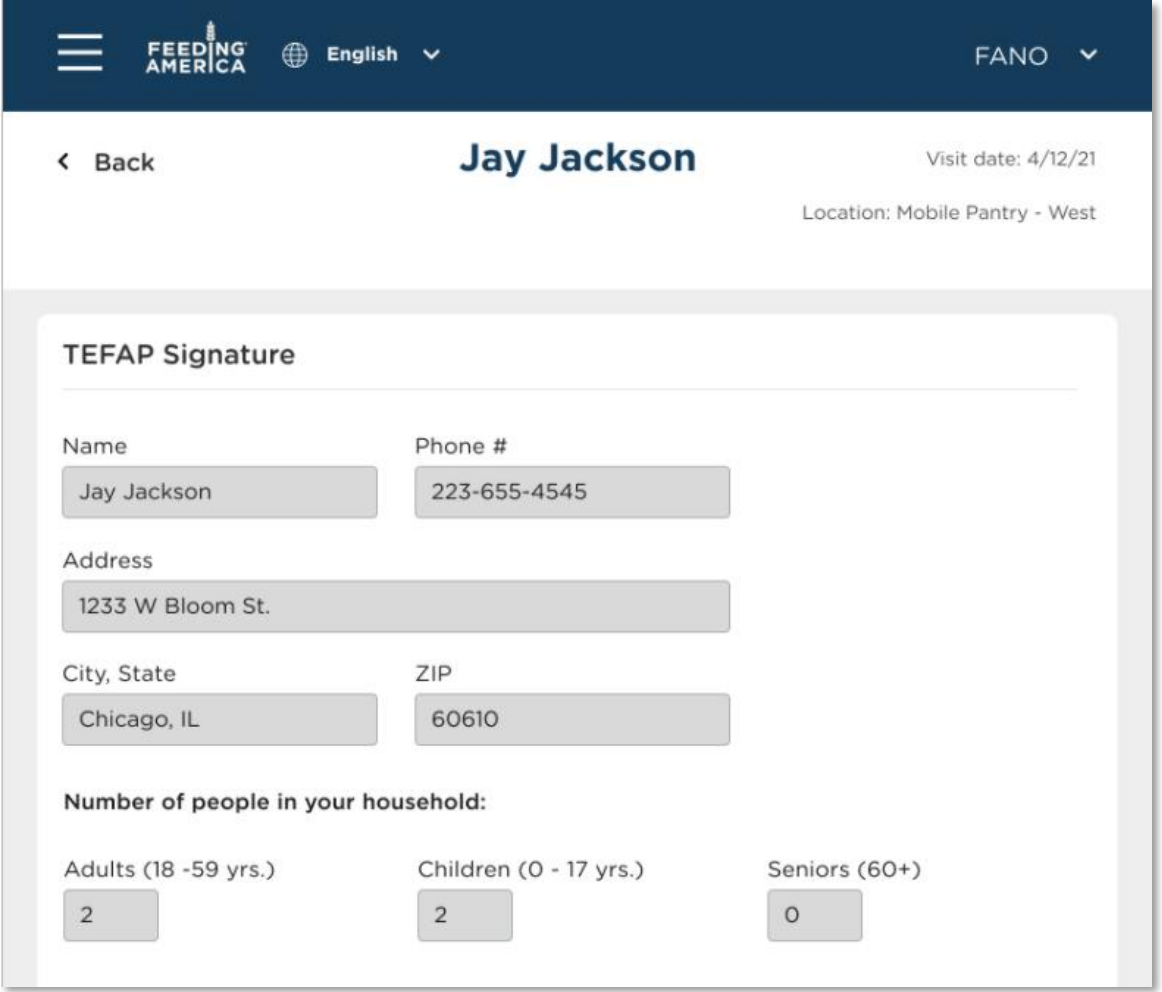

6. You can also cancel a past visit. From the full Visit History page, click Cancel Visit next to the specific visit you wish to cancel. A warning will pop up asking you to confirm that you wish to cancel the visit. *This cannot be undone.*

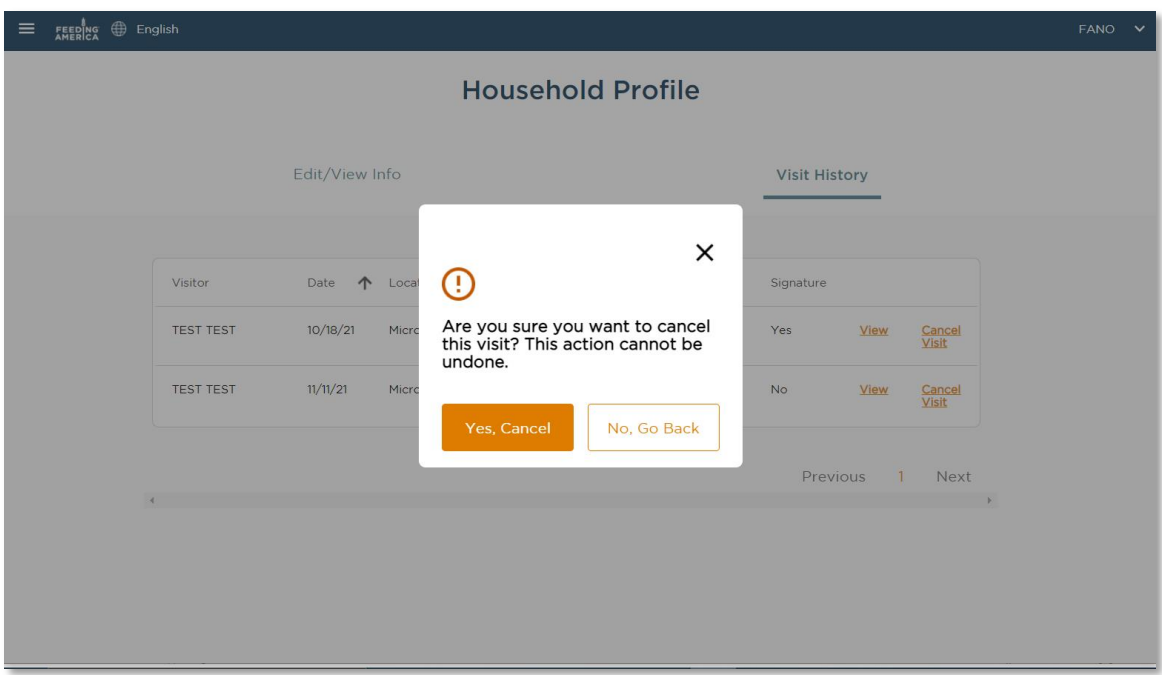

7. When you are finished viewing a household's visit history, click the **home button** on the top left to return to the Home Screen.

## <span id="page-43-0"></span>ADD A BACK-DATED VISIT

You may need to add a household visit after it occurs. For example, if you collected some paper intake forms during an event and waited until the next day to log them into the system. This visit can be for a new or returning neighbor. This visit can also be for a TEFAP service or any other service. Be sure to add the correct visit date, event, and service type(s) as this is critical for reporting and your audit.

- 1. If the past Event has not yet been created, you will need to do that first.
- 2. From the home page, change the "Visit Date" on the calendar to the date of the past event.

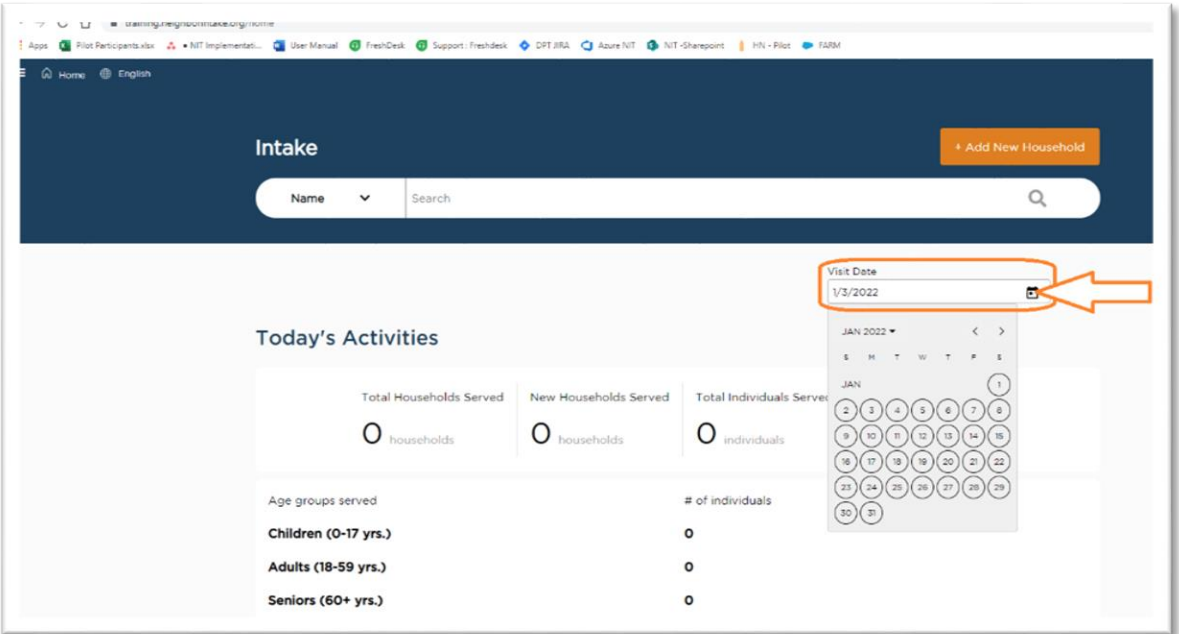

Once the date has been changed you will see a notification that "This date is in the past."

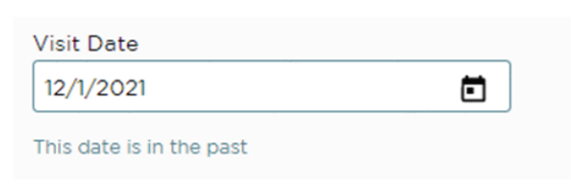

3. Search for or add your new neighbor (see "Add New Household" or "Add Return Visit" sections for more details.)

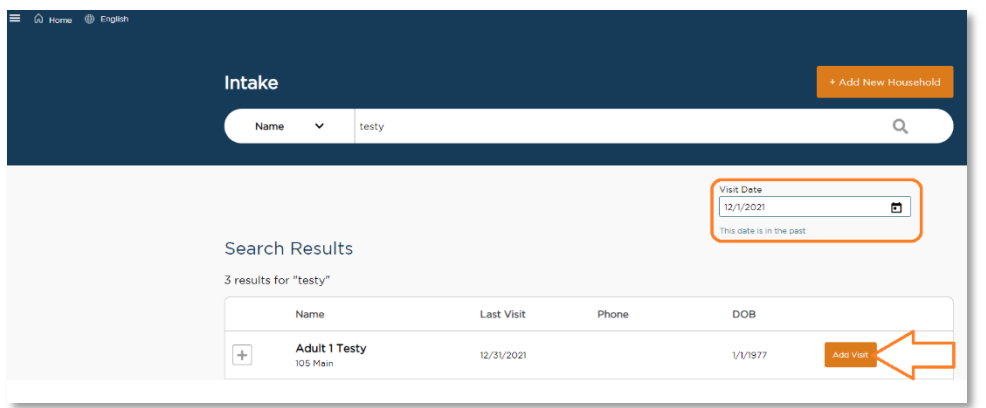

4. Select your primary service(s) (if a service is not available to you, check your Event configurations to make sure the event was set up for the visit date you have selected.)

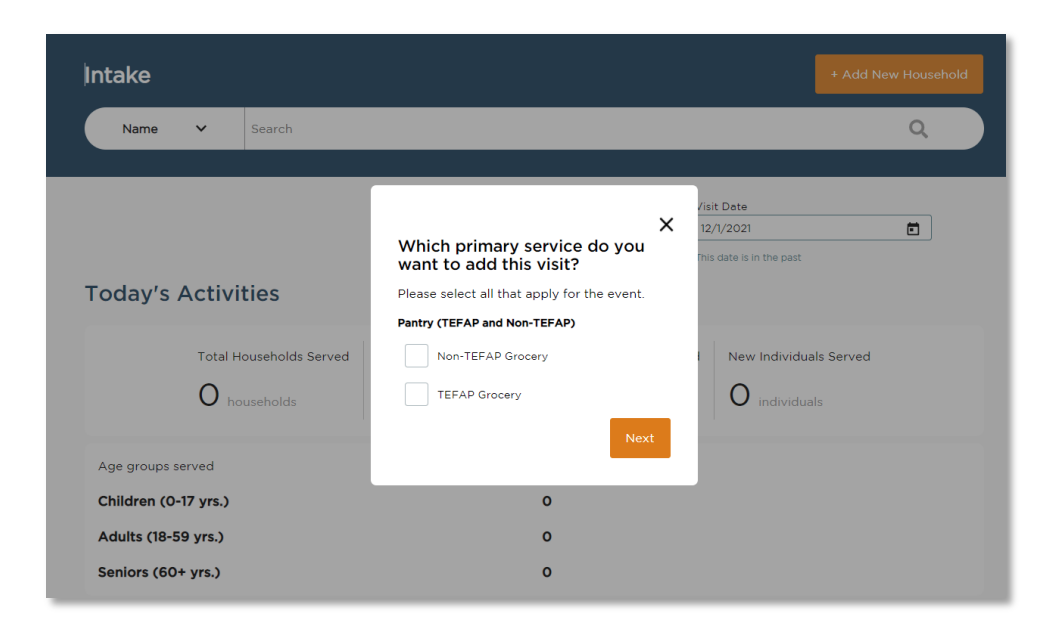

5. Add the Visit. (see "Add New Household" or "Add Return Visit" sections for more details.) If it is a TEFAP visit, select "Typed Name" as the Signature Type and type "Signed on Paper" in the Typed Name box. Retain your paper form, as this is required for your TEFAP audit.

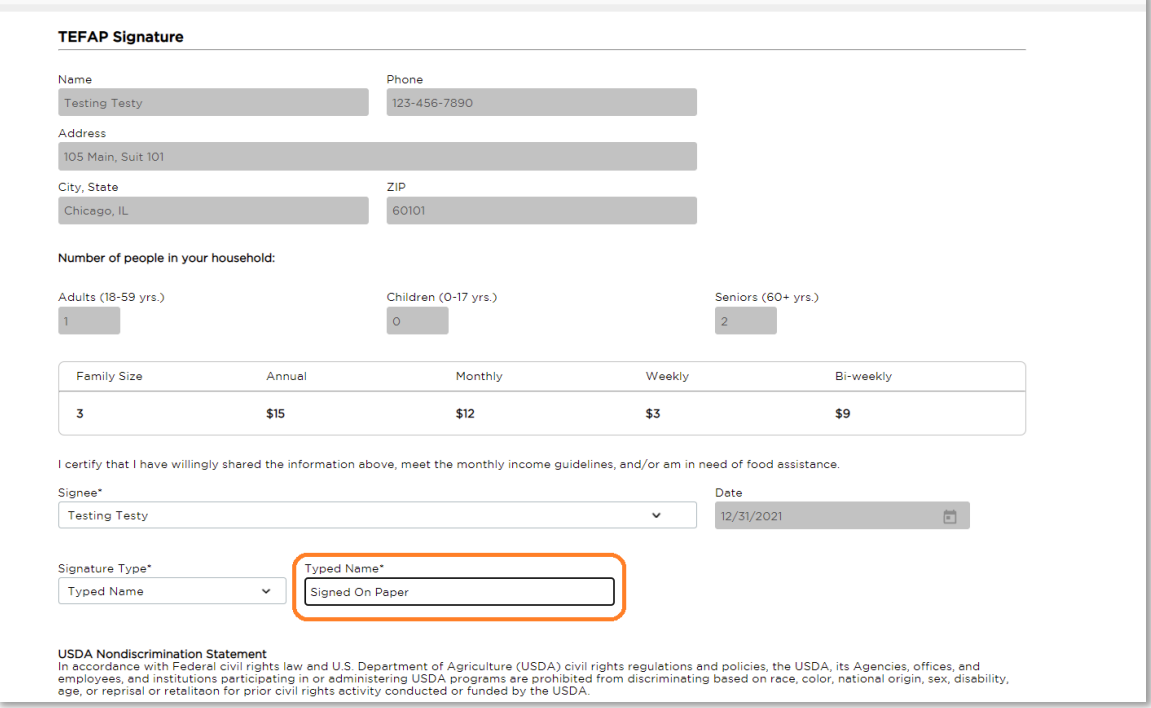

In your compliance report, the captured TEFAP signature will display as "Signed on Paper." This will alert you and your regulator that the paper copy of the form is the official copy.

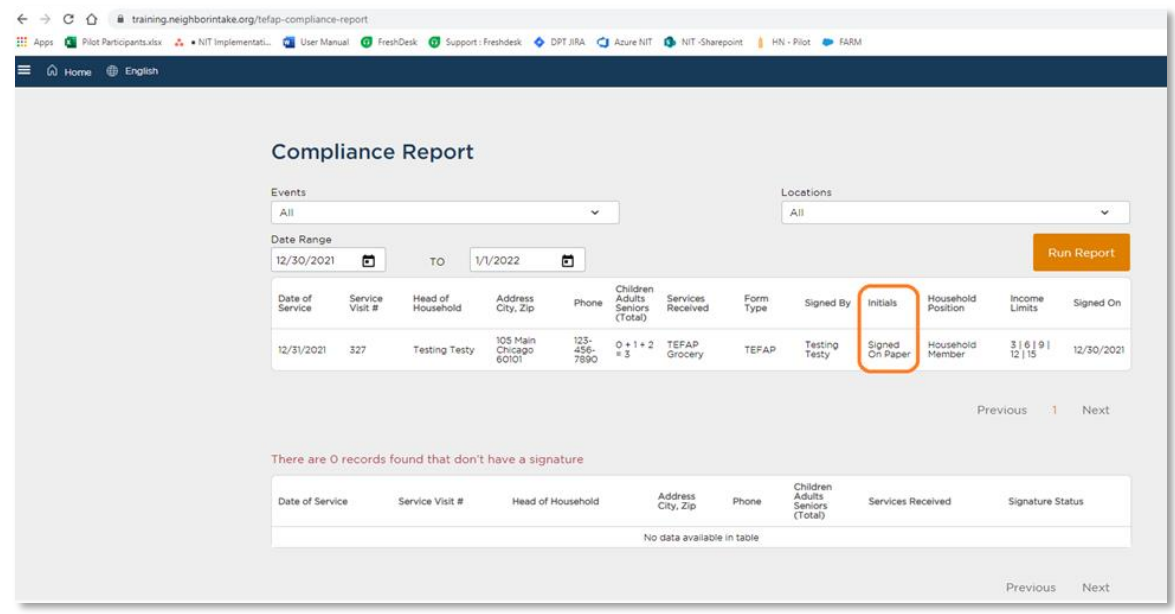

6. When you have finished adding any past visits, be sure to change the date back to today on the calendar.

## <span id="page-46-0"></span>AD HOC EVENT CREATION

If an event does not already exist on a day you are trying to serve neighbors, you may need to quickly create a new, ad hoc event. This should only be used in unpredicted circumstances and should not replace normal event creation through the Admin Settings section.

1. From the home page, scroll down to the "Events Today" section and click on the link that says Don't see the event you need? + Add New

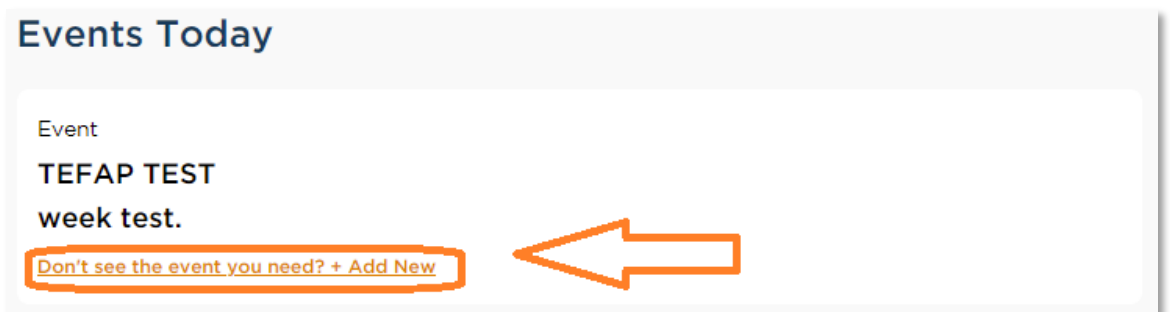

2. From the pop-up window choose a template event (these are events that were previously created through the Admin Settings section), a new date (this will likely be today's date but could also be a date in the past if you're adding a back-dated visit), start time, end time and time zone. Note that you will be able to add services at any time during the day of an event, regardless of whether it occurs between the start and end times. Click the Save button.

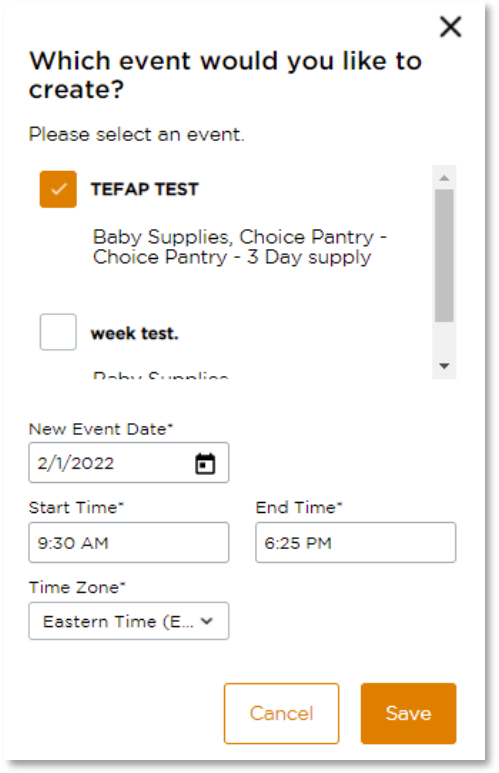

3. When your ad hoc event has been successfully created, you will receive a confirmation message. The home page will refresh, and you should now see your new event in the Events Today section. Note: if you created a back-dated event, the page will refresh and reset the visit date to the past date.

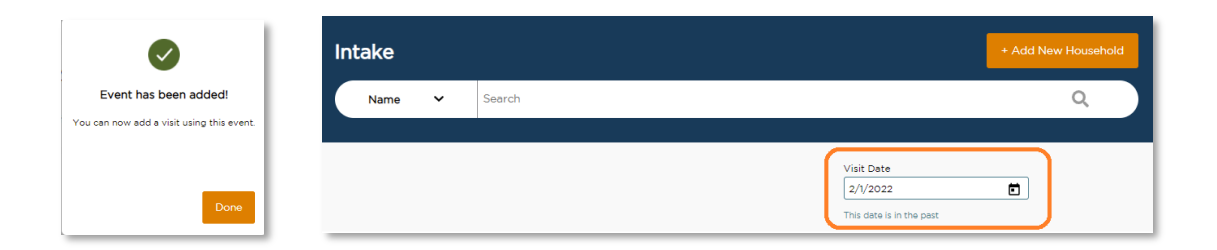

4. If the same event already exists on the selected date, you will get an error message and be asked to choose a different event and/or date.

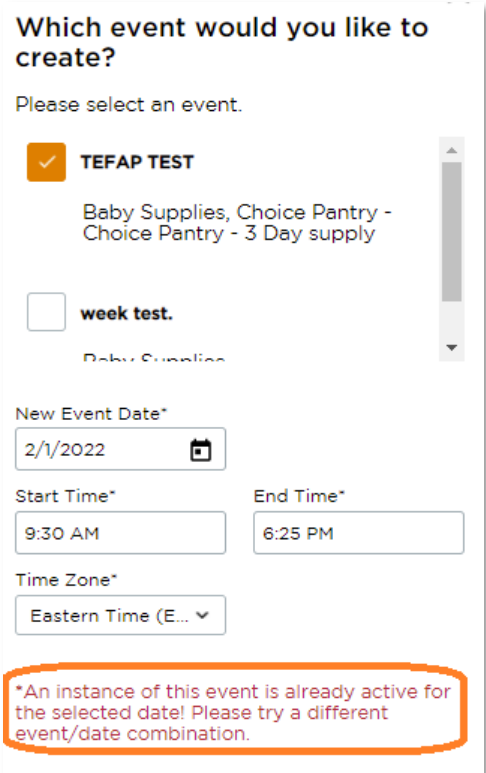

# <span id="page-48-0"></span>**RESERVATIONS**

A reservation is a future-dated service visit that you schedule in advance. It is a placeholder to indicate a neighbor will be served at a specific event. An agency must first be configured to accept reservations.

1. To manage your reservations, click on the Menu on the top left of the home screen and select "Reservations".

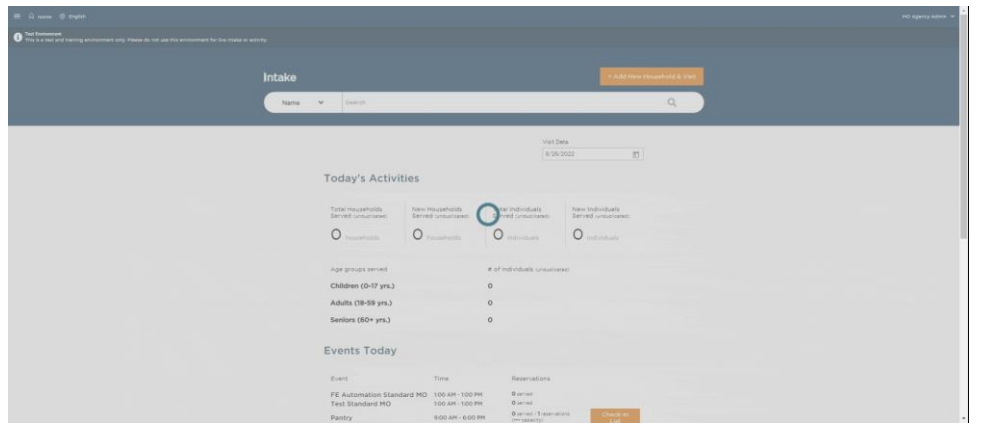

## <span id="page-49-0"></span>ALL EVENTS WITH RESERVATIONS

This page will give you the ability to have a glance at all Events with the ability to take reservations. This ability was created during the Event set-up process. This table includes the date, time, event, services offered, total number of reservations made so far, max capacity of the event, and a Reserve Button.

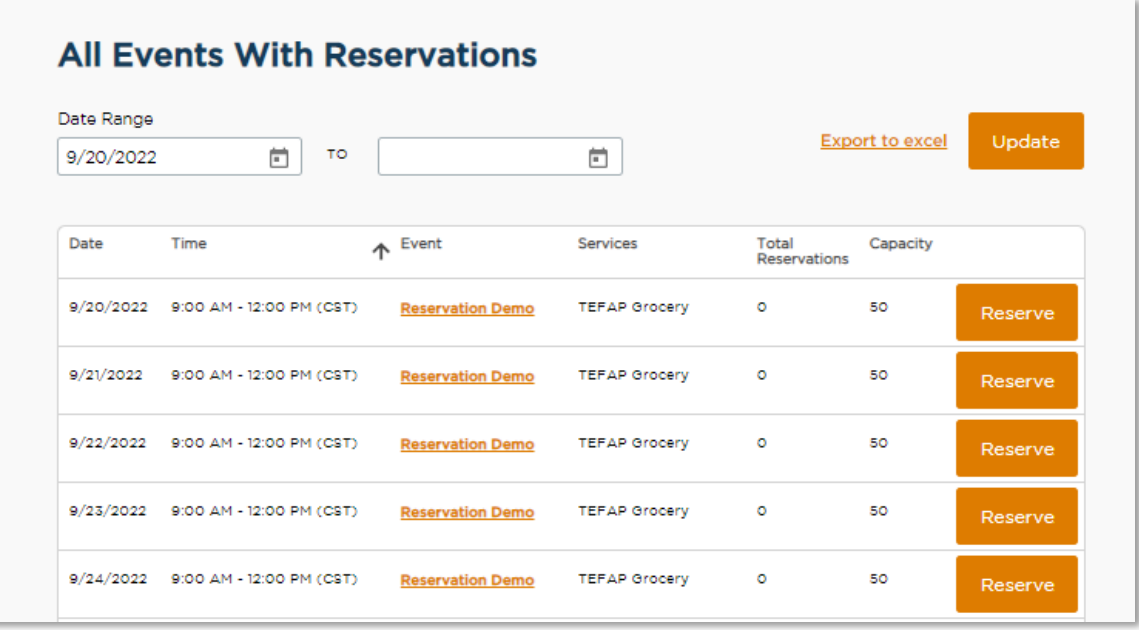

### Tips for using this table

- You can alphabetically sort columns in this table by hovering over and clicking the column title. An up or down arrow will appear to the right of the column that is sorted.
- You can use the date range field to search for Events within a specific date range.
- This list can be exported by clicking the **Export to excel** link.

### Event Name

If you would like to look at the event details for a specific date, click on the event name. This will open a list of that day's reservations for that event.

### Reserve Button

If you would like to make a reservation for a neighbor to a specific event, click the reserve button next to the event. This will take you to a screen that will allow you to search for a specific neighbor. If the neighbor is not in the system, you can also add a new household and make them a reservation.

## <span id="page-50-0"></span>CHECK-IN LIST

The check-in list will serve as the primary way to review the upcoming reservations for an event. From here you can review the details of the events, manage reservations, and serve neighbors who have made reservations.

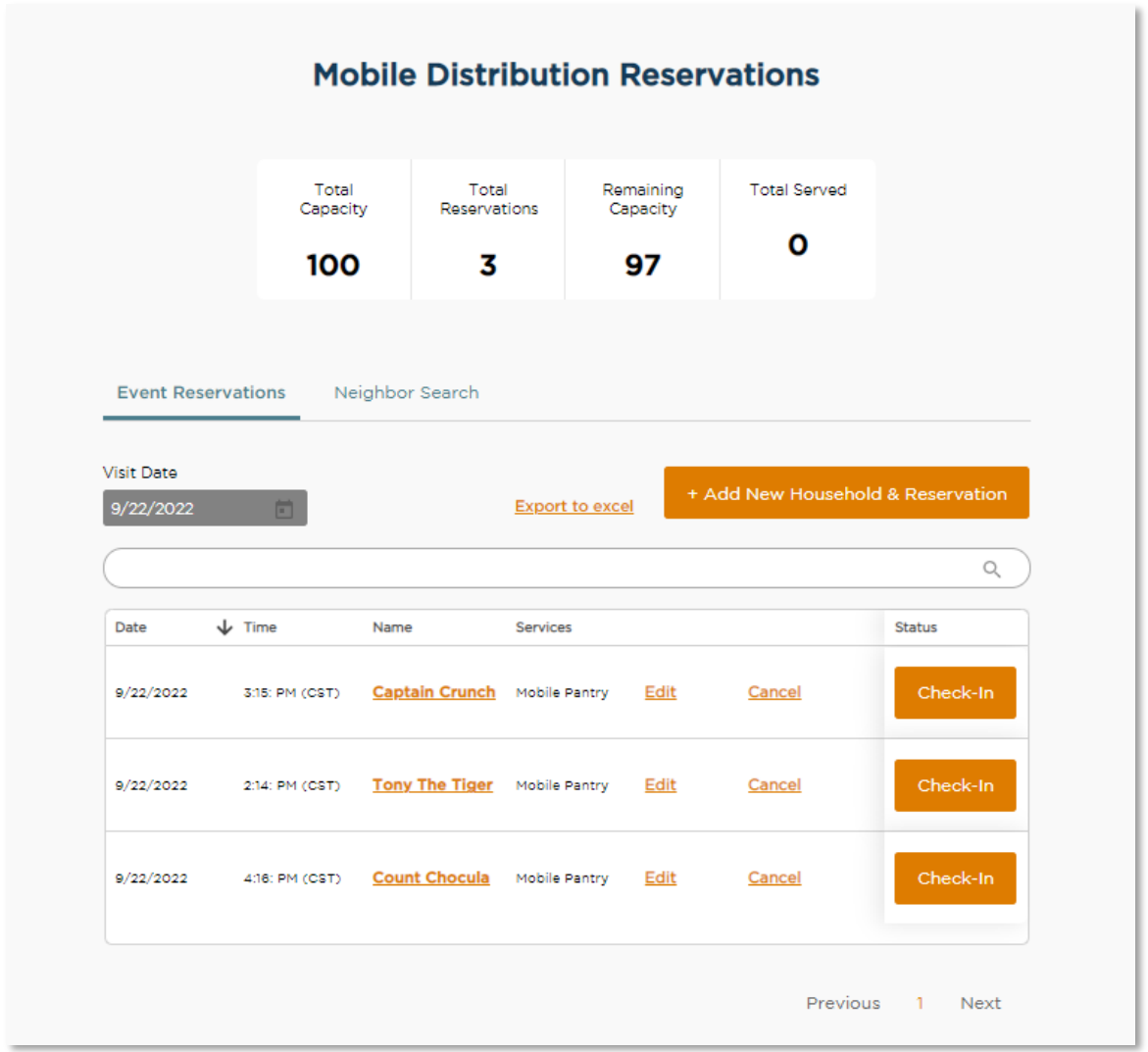

### **Capacity**

This table at the top of the page shows the capacity for the event you've selected (if the event is recurring, the capacity is for the specific date you selected).

- Total Capacity This is the max number of reservations accepted at this event
- Total Reservations The current number of reservations made
- Remaining Capacity The number of reservation spots still available
- Total Served The number of reservations that have been served

#### Event Reservations

Click on the "Event Reservations" tab below Capacity to view a list of reservations for the event you've selected (if the event is recurring, the list is for the specific date you selected). You can export this list to excel. You can also add a new household and reservation. Using the search bar on this screen will search for a neighbor already on the list.

- Click on the neighbor's name to be taken to that neighbor's edit/view profile.
- Click "Edit" to edit the reservation.
- Click "Cancel" to cancel the reservation.
- Click "Check-In" on the date of the event to serve the neighbor. This will route you into the returning neighbor intake flow.

#### Neighbor Search

Click on the "Neighbor Search" tab below Capacity to view a screen that will allow you to search for a specific neighbor to add a reservation for that neighbor. If the neighbor is not in the system, you can also add a new household and make their reservation.

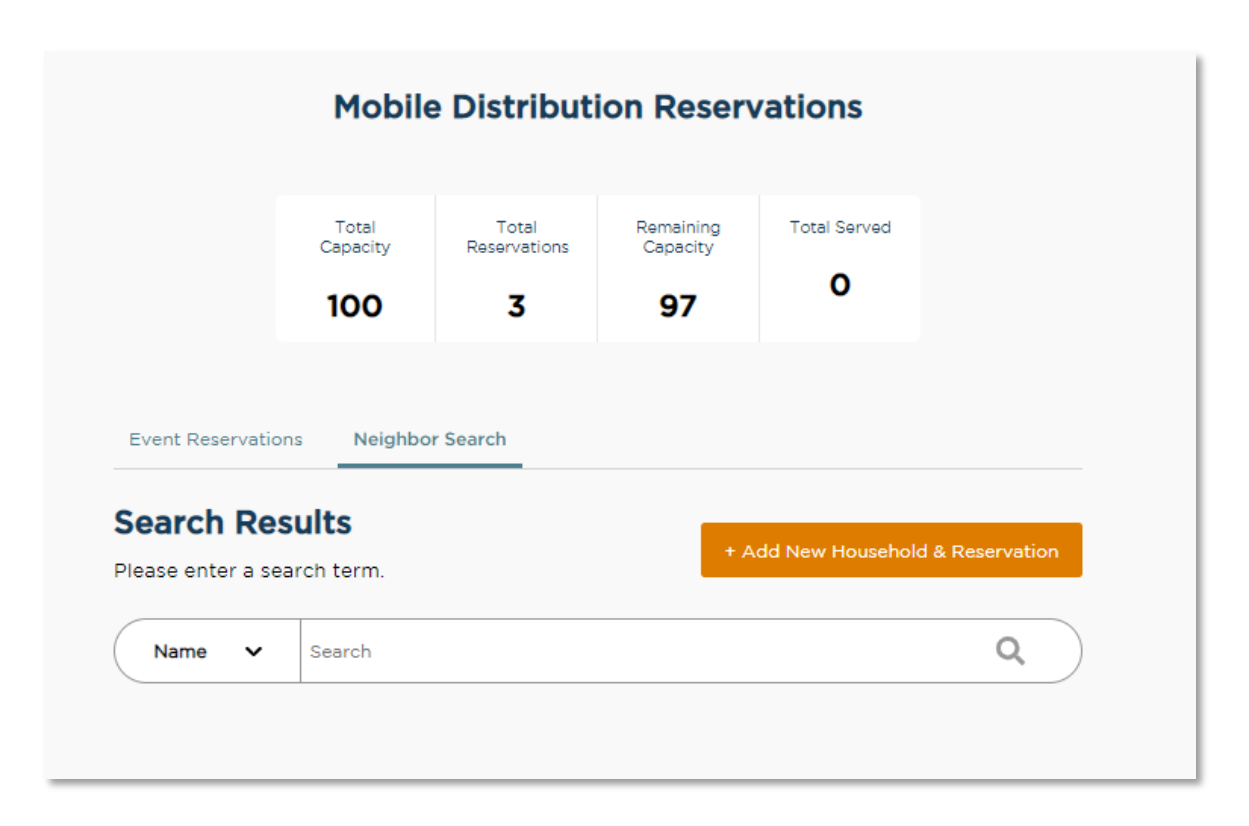

## <span id="page-52-0"></span>ADD NEW RESERVATION

#### **Search**

This search box works the same as the search box on the home screen [\(See Search Section\)](#page-9-1). This search will show neighbors who are already in the system.

- 1. Search for a neighbor
- 2. Click the "Reserve" button

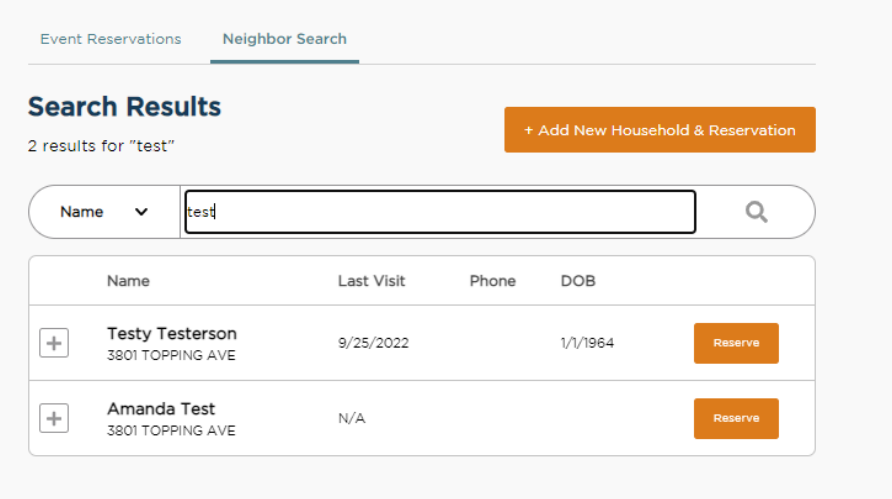

- 3. Select Primary Service and click Next.
- **4.** A pop-up will appear confirming that the reservation has been added. A confirmation text or email will also be sent to the neighbor if they selected Ok to contact when they provided their email address or phone number on the Household Info screen. The Agency Main Location's phone number will be used as the contact number in the follow-up

text/email. A text/email will be sent to neighbor each time a reservation is made.

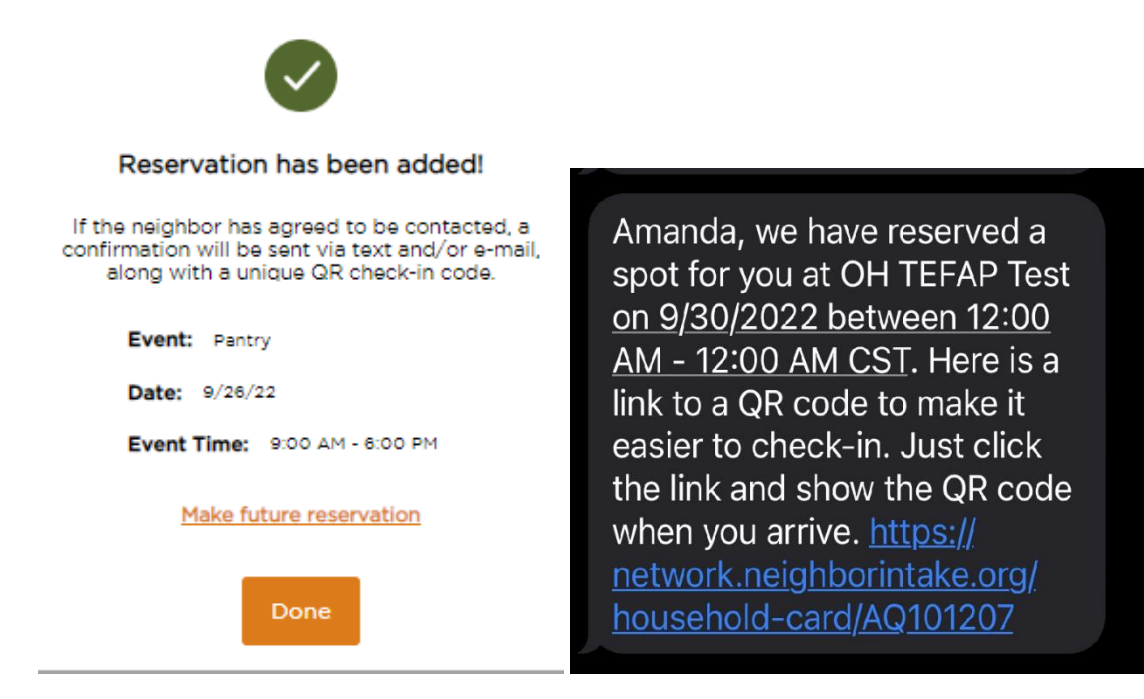

#### Add a New Household & Reservation

If a neighbor is not in the system, you can add them and make a reservation at the same time. Always search for a neighbor before creating a new one to prevent duplicates in the system.

1. Click the Add New Household & Reservation button

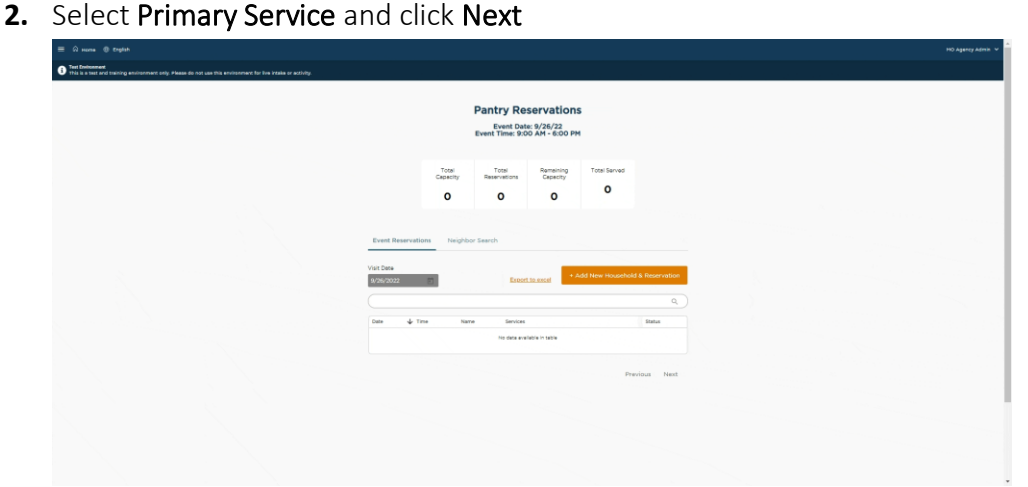

**3.** Reservations will only have one page of questions about the neighbor. It will have the same required questions if you were serving a neighbor today, however you will not finish the visit. To view more information about the required questions see [Add a New](#page-11-0)  [Household](#page-11-0) o[r Add a New Household \(TEFAP\).](#page-17-0)

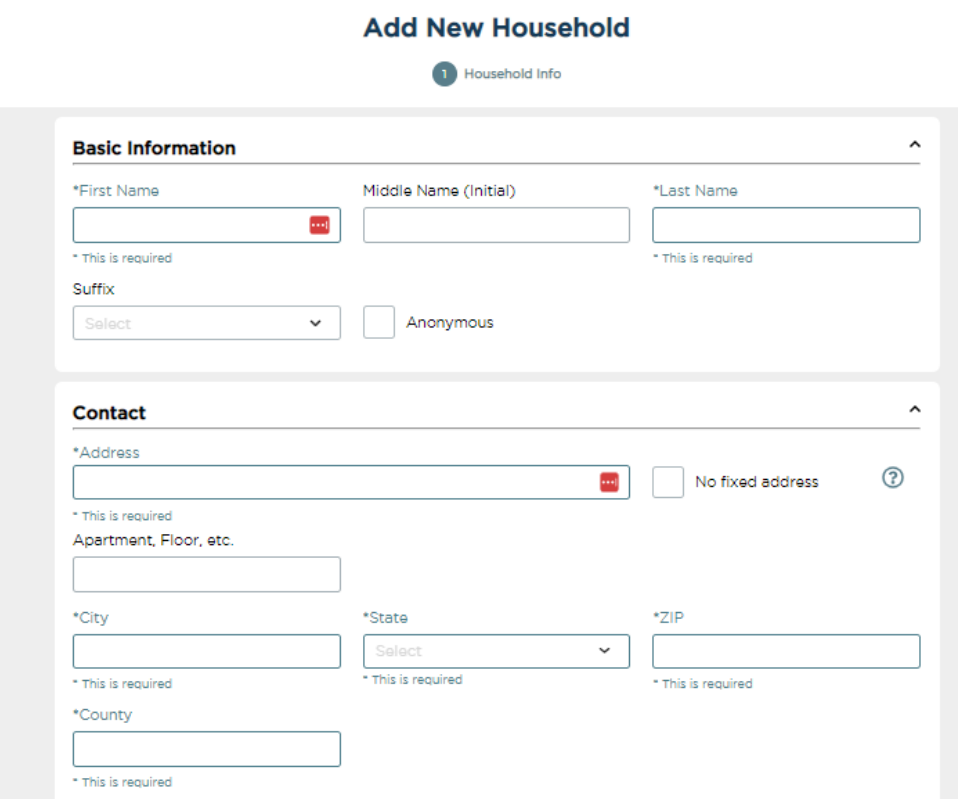

**4.** Click Finish to make the reservation and save all information. A pop-up will appear confirming that the reservation has been added. A confirmation text or email will also be sent to the neighbor if they selected Ok to contact when they provided their email address or phone number on the Household Info screen. The Agency Main Location's phone number will be used as the contact number in the follow-up text/email. A text/email will be sent to neighbor each time a reservation is made.

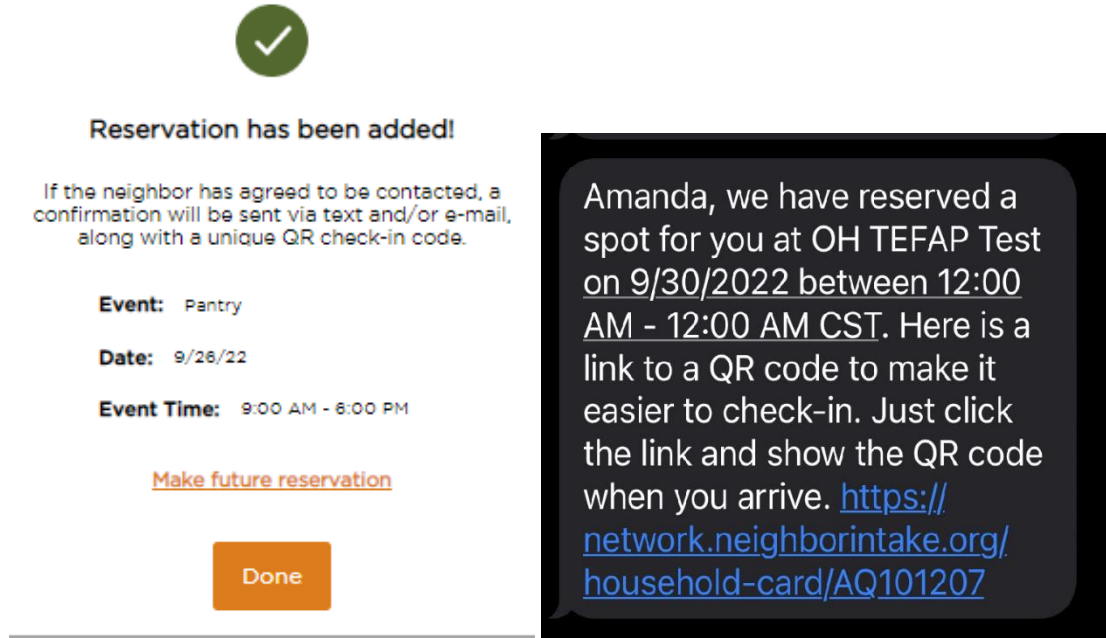

## <span id="page-55-0"></span>SERVE A RESERVATION

A reservation can be served two ways. The first is to use the Check-In List. This is ideal for large distributions in which all neighbors will have a reservation. The second is to use the search from the home page. This is ideal for distributions in which some, but not all, neighbors will have a reservation.

1. From the Check-In List. The check-in list will display the reservations that are ready to be completed. The Button will change from "Reserve" to "Check-In". Click the "Check-In" button to be routed through the returning neighbor flow. (See [Add a Return Visit](#page-28-0) and Add [a Return Visit \(TEFAP\).](#page-33-0))

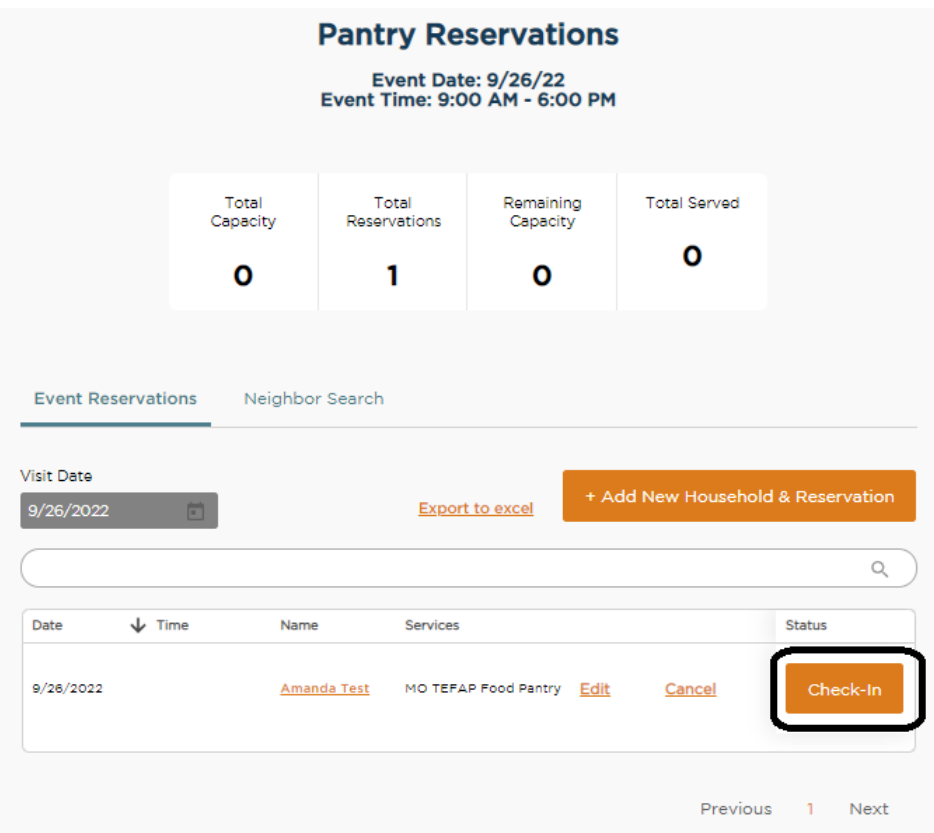

2. From the home screen search for a neighbor. If the neighbor has a reservation a "Check-In" Button will display. Click the "Check-In" Button to be routed through the returning neighbor flow. You may also see an "Add Visit" button if there are multiple events for today. (Se[e Add a Return Visit](#page-28-0) an[d Add a Return Visit \(TEFAP\).](#page-33-0))

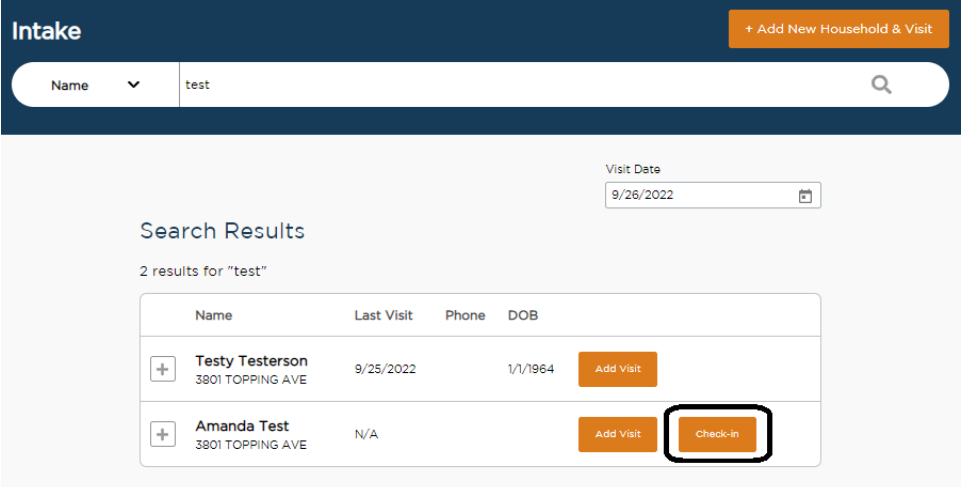

# <span id="page-57-0"></span>DUPLICATE MANAGEMENT

At times it will be necessary to identify and merge two duplicated households. The system will attempt to identify duplicates every five minutes. Any households with a match rating of 30% or higher will be placed in a queue to be managed. The system is not perfect and will likely not identify 100% of true duplicates. Therefore, it is critical that food bank and agency administrators and staff are trained to monitor for duplicates regularly.

## <span id="page-57-1"></span>IDENTIFY A DUPLICATED HOUSEHOLD DURING INTAKE

During the intake process, it is possible that you may come across a household that is an obvious duplicate of another household. You can help identify these households as potential duplicates and add them to the queue to be resolved.

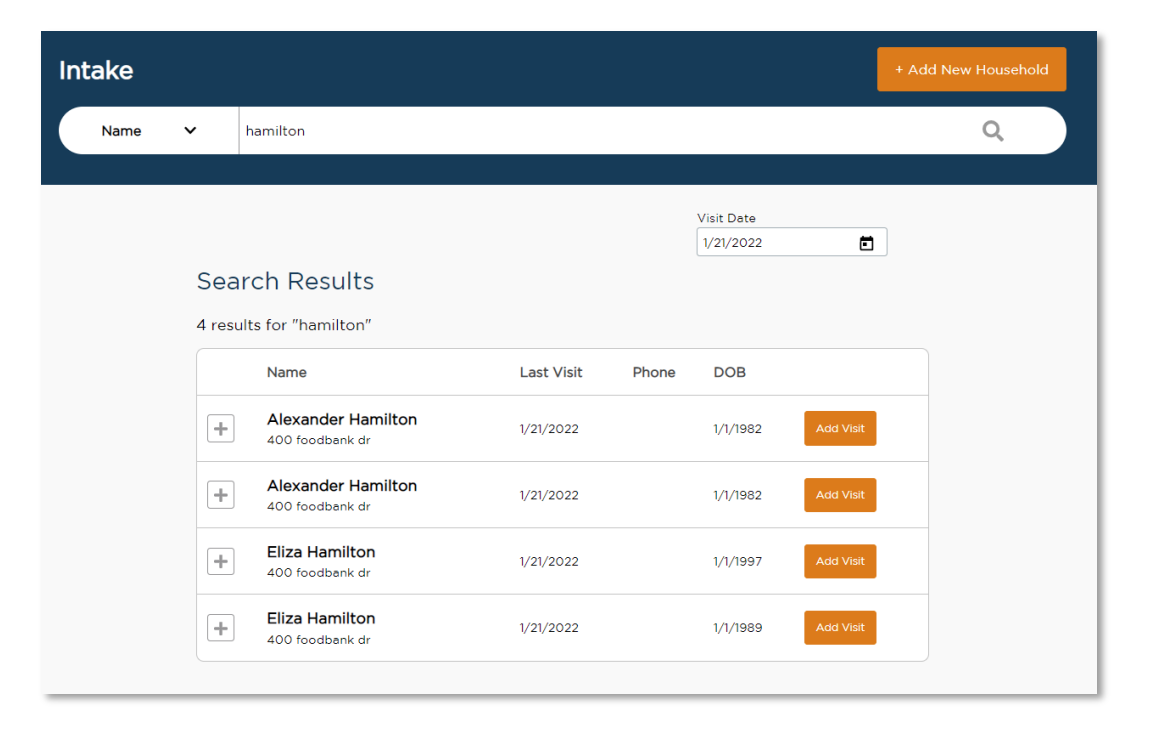

### 1. Search for a household

2. Click the  $+$  to expand the family Information

### **Search Results**

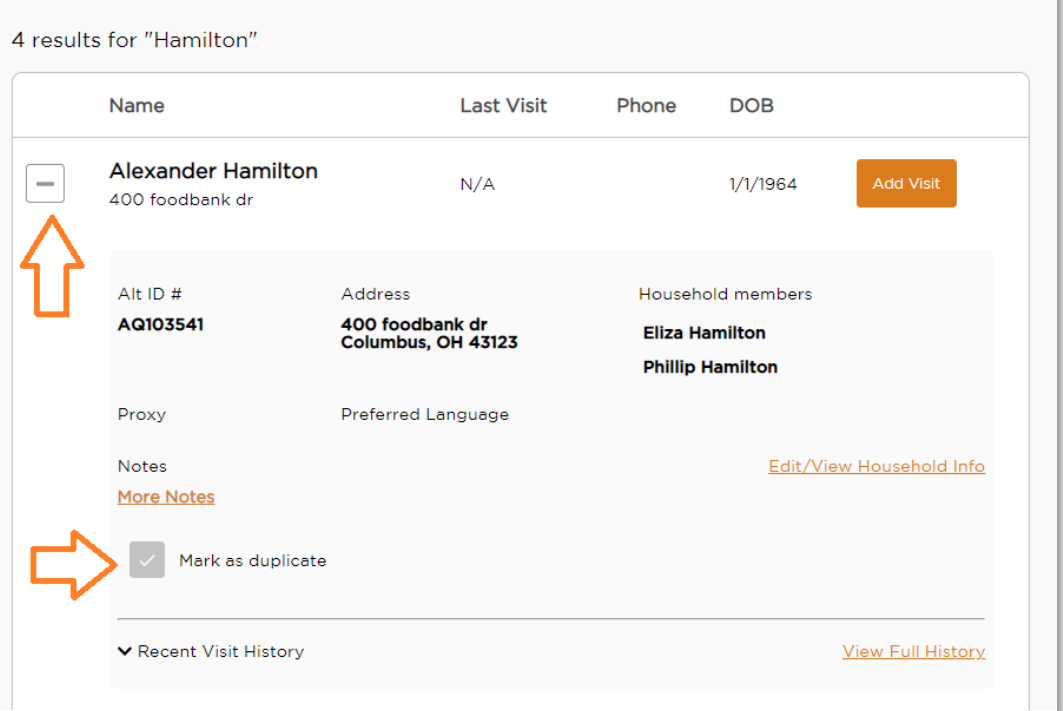

- 3. Click the box to "Mark as duplicate."
- 4. The household will be placed in the duplicate queue for review by a user with permission to manage duplicates. Refer to the User section to review these permissions. Note: the flagged household will still appear in Search and the "Mark as duplicate" check box will still be available to check until the potential duplicate household has been reviewed by admin.

## <span id="page-58-0"></span>APPENDIX

### <span id="page-58-1"></span>VERSION RELEASES & BUG FIXES

We employ an agile method of updating the software. Feeding America makes regular small fixes and improvements, in addition to larger feature releases.

### <span id="page-58-2"></span>COMPATIBLE DEVICES AND BROWSERS

### Desktop / Laptop

- Mac
	- o Google Chrome (up to date version)
	- o Mozilla Firefox (up to date version)
	- o Safari (up to date version)
- Windows
- o Google Chrome (up to date version)
- o Mozilla Firefox (up to date version)
- o *Device example: Samsung, Lenovo, or HP Chromebook*

### Tablet

- iOS 10.3.4 or higher
	- o Safari (up to date version)
	- o Google Chrome (up to date version)
	- o *Device example: iPad*
- Android 10 or higher
	- o Google Chrome (up to date version)
	- o *Device example: Samsung Galaxy Tab S7 Plus*
- Fire OS 7 or higher
	- o Silk Browser (up to date version)
	- o *Device example: Amazon Fire HD 8*

### Mobile

- iOS 10.3.4 or higher
	- o Safari (up to date)
	- o Google Chrome (up to date version)
	- o *Device example: iPhone*
- Android 10 or higher
	- o Google Chrome (up to date version)
	- o *Device example: Samsung Galaxy S21*

### Other Devices

- Barcode scanner
	- o There are many peripheral barcode scanners that will connect to a desktop or laptop computer. Wired barcode scanners are not typically compatible with tablets or mobile devices, but the camera in those devices will work as a barcode scanner in this platform.
	- o *Device example: Fully Upgraded Wireless 2D QR Barcode Scanner with Stand, 3 in 1 Bluetooth & 2.4GHz Wireless & USB Wired Connection, Connect Smart Phone Tablet PC, Image Bar Code Reader with Vibration Alert by Tera (available on Amazon)*

## <span id="page-59-0"></span>MOBILE DISPLAY

The Service Insights on MealConnect platform is fully mobile responsive. Every screen is optimized to function on devices of different sizes – laptops, tablets, and mobile phones. For example, mobile phone displays include:

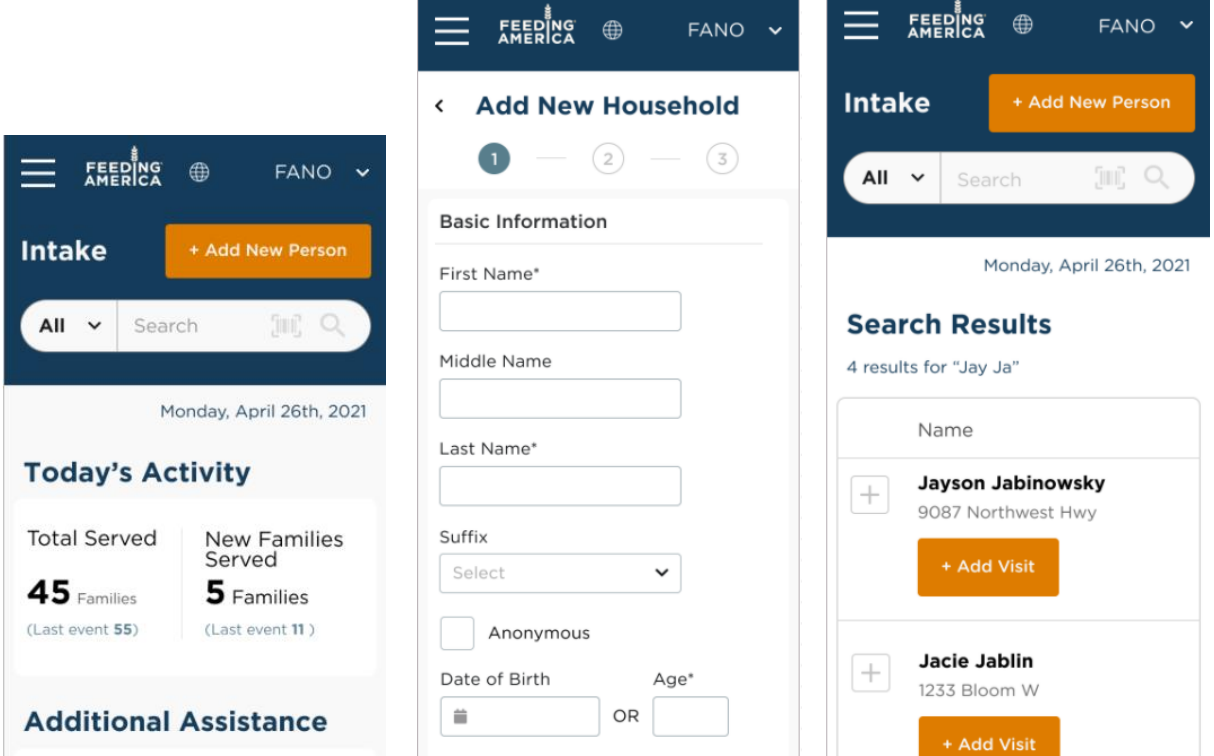